### **PCI-6886**

**PCI Intel® Celeron® M 600MHz 0L2 Half-sized SBC with VGA/ LVDS/LAN/USB2.0/SATA and SDD**

### **User's Manual**

#### **Copyright**

This document is copyrighted, © 2005. All rights are reserved. The original manufacturer reserves the right to make improvements to the products described in this manual at any time without notice.

No part of this manual may be reproduced, copied, translated or transmitted in any form or by any means without the prior written permission of the original manufacturer. Information provided in this manual is intended to be accurate and reliable. However, the original manufacturer assumes no responsibility for its use, nor for any infringements upon the rights of third parties that may result from such use.

#### **Acknowledgements**

Award is a trademark of Award Software International, Inc.

VIA is a trademark of VIA Technologies, Inc.

IBM, PC/AT, PS/2 and VGA are trademarks of International Business Machines Corporation.

Intel and Pentium are trademarks of Intel Corporation.

Microsoft Windows® is a registered trademark of Microsoft Corp.

RTL is a trademark of Realtek Semi-Conductor Co., Ltd.

ESS is a trademark of ESS Technology, Inc.

UMC is a trademark of United Microelectronics Corporation.

SMI is a trademark of Silicon Motion, Inc.

Creative is a trademark of Creative Technology LTD.

All other product names or trademarks are properties of their respective owners.

For more information on this and our other products, please visit our website at: **http://www.emacinc.com**

For technical support and service, please visit our support website at: **http://www.emacinc.com/support/**

This manual is for the PCI-6886.

Part No.200K688610 1st Edition, Mar, 2005

#### **Packing List**

Before you begin installing your card, please make sure that the following materials have been shipped:

- 1 PCI-6886 all-in one single board computer
- 1 CD-ROM or disks for drivers, and manual (optional)
- $\cdot$  1 power cable p/n:1700000265
- 1 Y cable for PS/2 Keyboard, PS/2 Mouse p/n:1700060202
- 1 FDD cable(600mm)  $p/n: 1701340603$
- 1 Parallel port cable  $p/n:17002600250$
- $\cdot$  1 EIDE (HDD) cable  $p/n$ :1701400452
- $\cdot$  1 ATX feature cable p/n: 1700001276
- $\bullet$  Mini Jumper p/n:1653302122

If any of these items are missing or damaged, contact your distributor or sales representative immediately.

Optional Items:

- 1701140201 COM2 cable (2.00mm)
- 1700001166 COM3&COM4 cable with bracket (2.00mm)
- $\cdot$  1703100260 USB cable adapter (2.00mm)
- CF-HDD-ADP CompactFlash 50-pin to IDE 44-pin adapter
- PCM-231A-00A1 Audio module with Line-in, Line-out, mic

#### <span id="page-3-0"></span>**Model No. List Description**

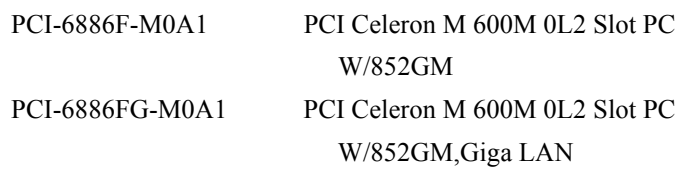

#### **Additional Information and Assistance**

Visit the our website at **www.emacinc.com** where you can find the latest information about the product.

- Step 1. Contact your distributor, sales representative, or a customer service center for technical support if you need additional assistance. Please have the following information ready before you call:
- Product name and serial number
- Description of your peripheral attachments
- Description of your software (operating system, version, application software, etc.)
- A complete description of the problem
- The exact wording of any error messages

## *FCC*

*This device complies with the requirements in part 15 of the FCC rules: Operation is subject to the following two conditions:*

*1.This device may not cause harmful interference, and*

*2. This device must accept any interference received, including interference that may cause undesired operation*

*This equipment has been tested and found to comply with the limits for a Class A digital device, pursuant to Part 15 of the FCC Rules. These limits are designed to provide reasonable protection against harmful interference when the equipment is operated in a commercial environment. This equipment generates, uses, and can radiate radio frequency energy and, if not installed and used in accordance with the instruction manual, may cause harmful interference to radio communications. Operation of this device in a residential area is likely to cause harmful interference in which case the user will be required to correct the interference at his/her own expense. The user is advised that any equipment changes or modifications not expressly approved by the party responsible for compliance would void the compliance to FCC regulations and therefore, the user's authority to operate the equipment.* 

#### *Caution!*

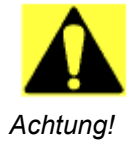

*There is a danger of a new battery exploding if it is incorrectly installed. Do not attempt to recharge, force open, or heat the battery. Replace the battery only with the same or equivalent type recommended by the manufacturer. Discard used batteries according to the manufacturerís instructions.*

*PCI-6886 Userís Manual vi*

## **[Contents](#page-3-0)**

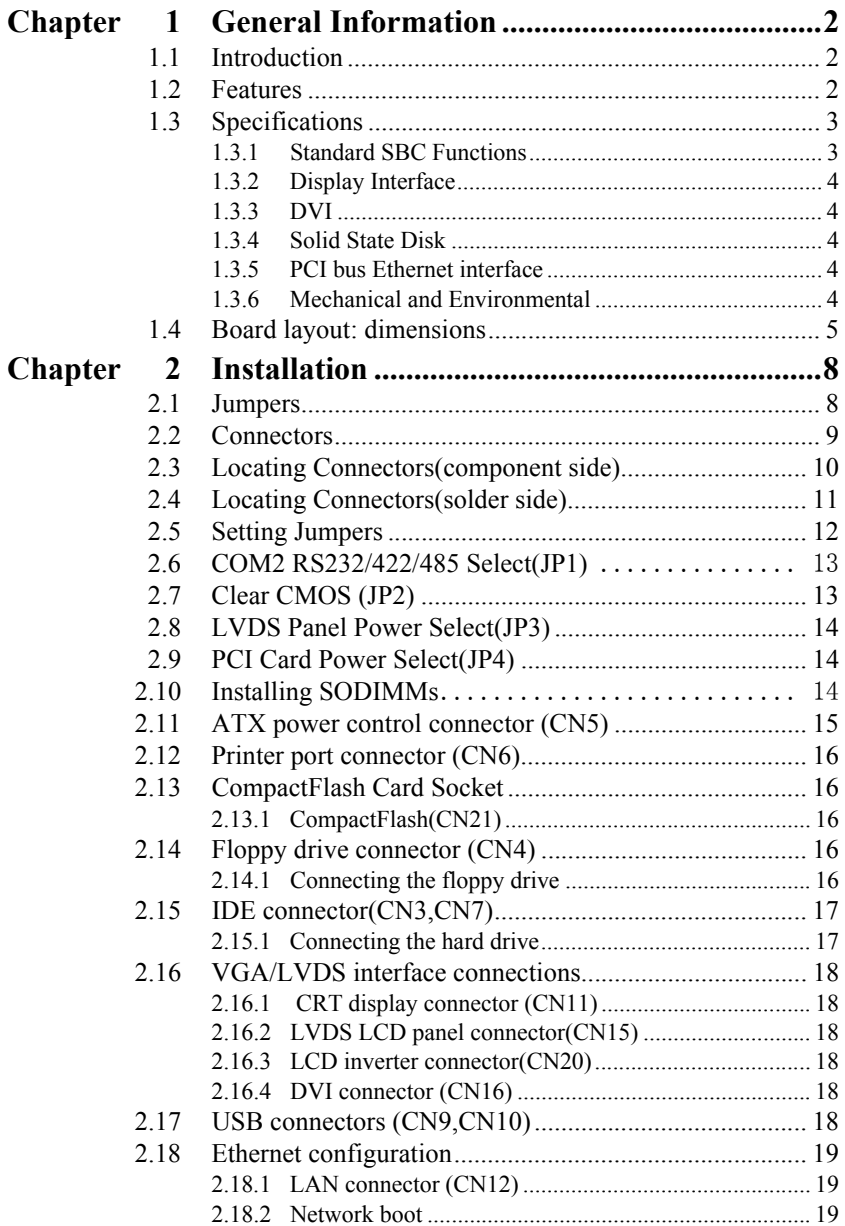

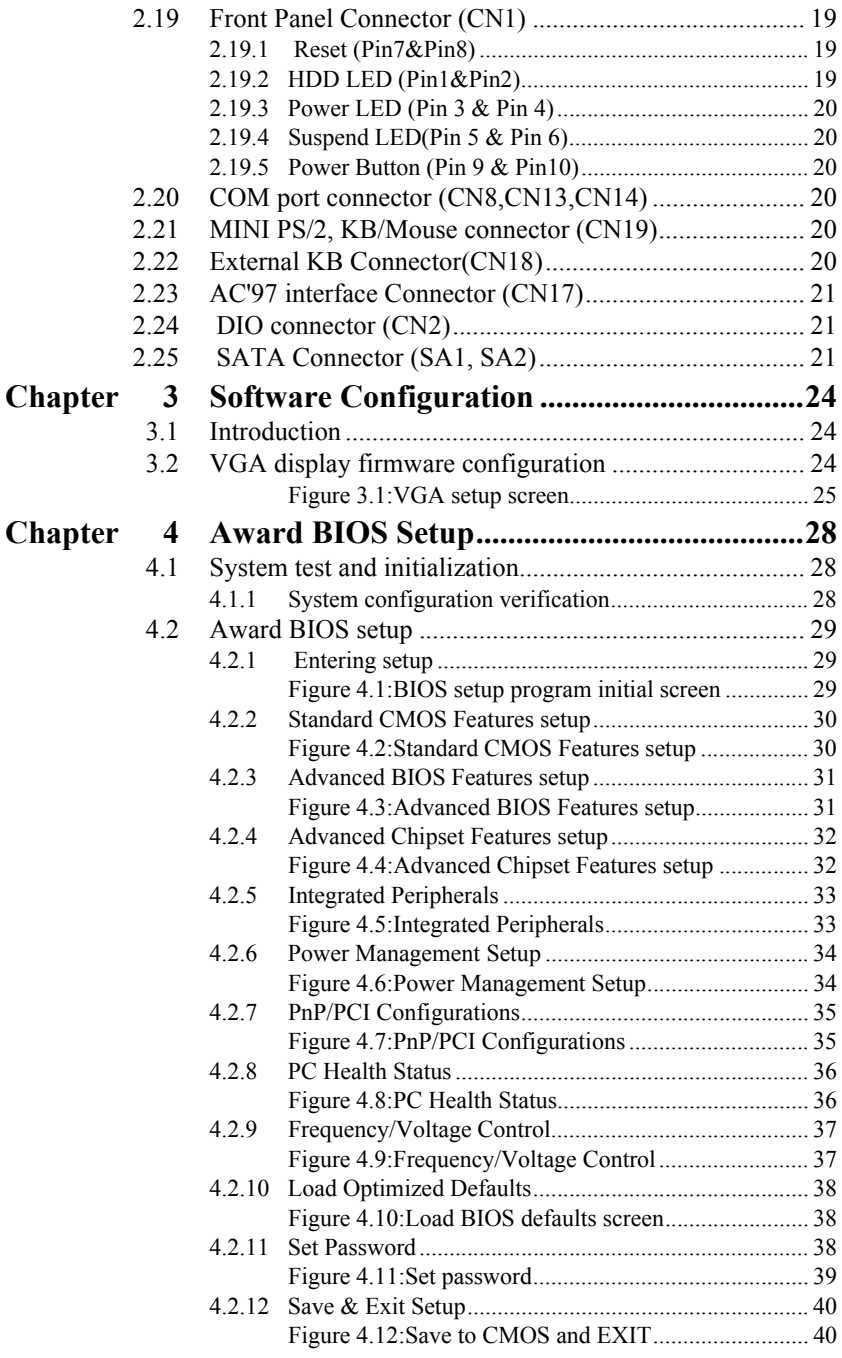

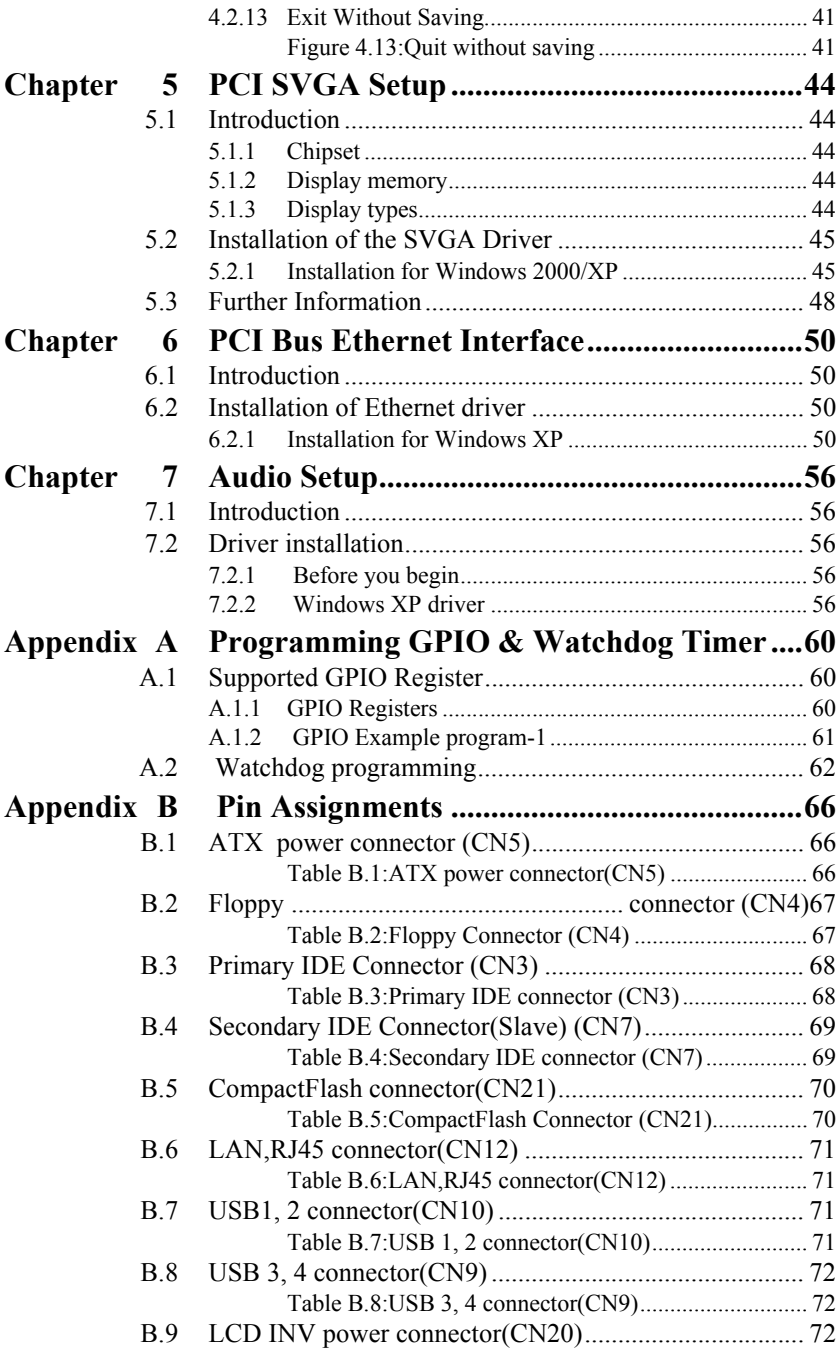

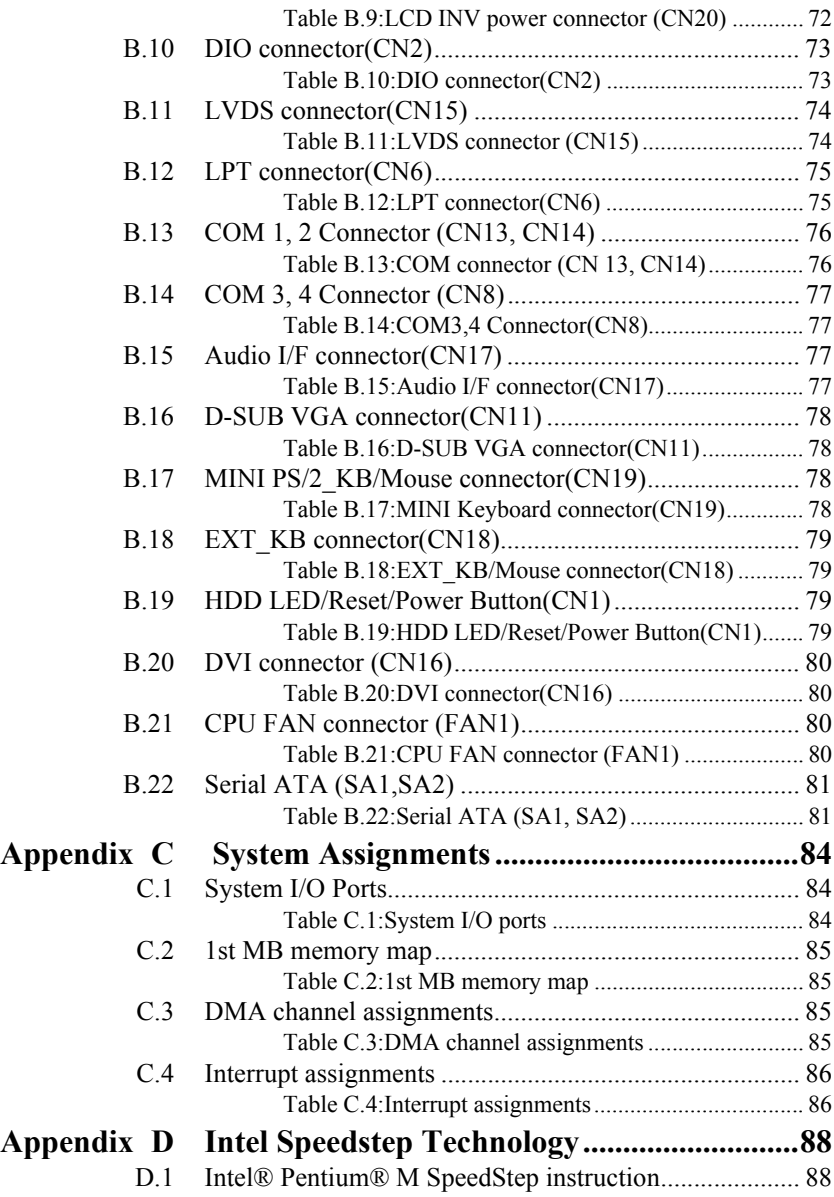

# CHAPTER<br>
1

## **General Information**

This chapter gives background information on the PCI-6886. EN THE TRANSPARENT CHAPTER<br> **ENETAL DISPOSE THE TRANSPARENT CONTINUIST**<br>
This chapter gives background<br>
information on the PCI-6886.<br>
Sections include:<br>
• Introduction<br>
• Features<br>
• Specifications<br>
• Board layout and dime

Sections include:

- Introduction
- Features
- Specifications
- 

## <span id="page-11-0"></span>**Chapter 1 General Information**

#### <span id="page-11-1"></span>**1.1 Introduction**

 The PCI-6886 series is a half-sized PCI bus CPU card designed with powerful Intel Celeron M processor, with Intel 852GM and 6300ESB chipset, which supports enhanced Intel "SpeedStep" technology and Dynamic Video Memory Technology. For maximum performance, PCI-6886 also supports two 200PIN SODIMM socket that Non-ECC DDR memory up to 2GB. These chipsets are specifically for embedded computing and provide an optimized on-board integrated graphics solution. "SpeedStep" technology intelligently focuses system power where the CPU needs it and automatically regulates power usage to preserve battery life.

 Other on-board features include 2 EIDEs, 2 SATAs, 1 FDD, 1 LPT, 4 USB2.0s, 4 serial ports(3 x RS-232 and 1 x RS-232/422/485), PS/2 Key-Board/mouse, watchdog, and a DIO interface. The SSD solution supports Type I/II CompactFlash cards.

 This product uses a Intel 852GM supports VGA/LVDS interface, 2 channel (36-bit) LVDS LCD panel . PCI-6886 supports AC97 audio with the addition of the optional PCM-231A-00A1 audio module.

 The Ethernet interface supports 10/100M Base-T by Intel 82551ER(82551QM optional), and 1000M Base-T by Intel 82540EM (PCI-6886FG-M0A1).Its dimension is follow standard PCI slot PC, this make it can match with all half-sized chasis and can operate in high vibration environment.

#### <span id="page-11-2"></span>**1.2 Features**

- Intel new generation Celeron M 600MHz 0L2 cache Processor Embedded
- Fanless operation at 0~60°C (PCI-6886F-M0A1 & PCI-6886FG-M0A1)
- On board PCI VGA/LVDS/DVI display
- 1000BASE-T Ethernet on board(PCI-6886FG-M0A1)
- Supports 2 SATA
- Supports 4 x USB2.0 port
- Supports 2 Channel 36bits LVDS for LCD
- Supports 400MHz Front Side Bus
- Supports 200-MHz, and 266-MHz DDR SDRAM

#### <span id="page-12-0"></span>**1.3 Specifications**

#### <span id="page-12-1"></span>**1.3.1 Standard SBC Functions**

- ï **CPU:**Intel Celeron M 600MHz(0 KB) onboard:(PCI-6886F-M0A1,PCI-6886FG-M0A1). Supports 400MHz FSB processors
- **ï System chipsets:** Intel 852GM + 6300ESB
- **· BIOS:** Award 4Mbit Flash memory
- ï **System memory:** 200 pin SODIMMx2, support Non-ECC double data rate (DDR) 128MB to 2GB, accepts 128/256/512/1000MB DDR 200/266 DRAM
- ï **2nd cache memory:** N/A
- ï **Enhanced IDE Interface:** Supports two enhanced IDE channels. Primary channel supports ATA-100 mode; Secondary channel only supports ATA-33 and PIO mode. CFC card occupies secondary master
- **ï Serial Ports:** Four serial ports: COM1, COM3, COM4: RS232, COM2: RS232/422/485
- **ï Parallel Ports:** one parallel port, support SPP/EPP/ECP
- **ï Keyboard/Mouse Connector:**Supports standard PC/AT Keyboard and a PS/2 Mouse
- **ï Power Management:** Supports Power Saving Mode including Normal/ Standard/Suspend modes. APM 1.2 compliant.
- **ï FDD interface:** Support up to two FDD devices
- **ï DIO interface:** Supports 8 general purpose input/output ports
- Watchdog Timer: 0~255 Sec, System reset
- ï **Expansion Interface:** 32-bit PCI Slot, support PCI 2.2
- ï **Battery:** Lithium 3V/195 mAH
- ï **USB:** 4 USB ports, USB 2.0 compliant
- ï **SATA Chip:** Intel 6300ESB
- **SATA Connector:** Two COMAX C504C (180 angle) connectors, supports data transfer rates up to 150 Mbyte/s, support RAID 0.1

#### <span id="page-13-0"></span>**1.3.2 Display Interface**

- Chipset: Intel 852GM
- **Memory size:** Optimized Shared Memory Architecture, supports up to 64 MB frame buffer using system memory
- **ï Display modes:**
	- CRT Modes: up to 1600 x 1200 @32bpp (85Hz);

LCD Modes: up to UXGA panel resolution with frequency range from 25-MHz to 112-MHz

- **LCD Interface:** 2 Channel LVDS (up to 36-bit)
- **LVDS:** Hirose connector support dual channel LVDS panel

#### <span id="page-13-1"></span>**1.3.3 DVI**

- ï **Chipset:** Chrontel CH7009
- Drives a DVI display at a pixel rate of up to 165MHz, supporting UXGA resolution displays
- DVI hot plug detection
- Compliant with DVI Specification 1.0

#### <span id="page-13-2"></span>**1.3.4 Solid State Disk**

• Supports CompactFlash Type I/II disks

#### <span id="page-13-3"></span>**1.3.5 PCI bus Ethernet interface**

- ï **Chipset:** Intel 82540EM(Gigabit), Intel 82551ER/82551QM(optional)
- ï **Connection:** on-board RJ-45
- Interface: IEEE 802.3 z/ab(1000BASE-T) or IEEE 802.3u(100BASE-T) protocol compatible
- BootROM: build-in-system(Supported by 82540EM and 82551QM(optional))

#### <span id="page-13-4"></span>**1.3.6 Mechanical and Environmental**

- **Dimensions (L x W):** 185 x 122 mm(7.3" x 4.8")
- ï **Power supply voltage:** +5 V, +5V STB, +12V
- ï **Power requirements:**
	- **Max:**(Run Kpower under Win2000+SP4)
		- 2.42A@5V,0.32A@12V,(w/CeleronM 600M0L2+512M)
	- **Typical:**(Run Kpower under Win2000+SP4)
		- 1.91A@5V,0.31A@12V,(w/CeleronM 600M0L2+512M)
- **Operating temperature:**  $0 \sim 60^{\circ}$ C (32  $\sim 140^{\circ}$ F), operation
- **Operating humidity:**  $0\% \sim 90\%$  Relative Humidity, Non condensing

<span id="page-14-0"></span>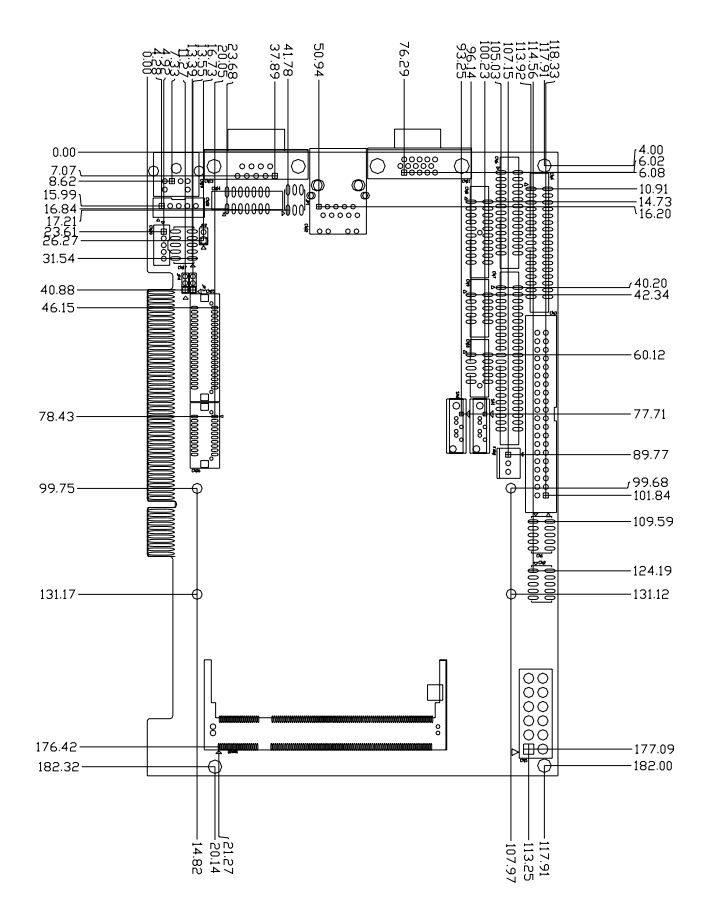

*Figure 1.1: Board layout: dimensions (component side)*

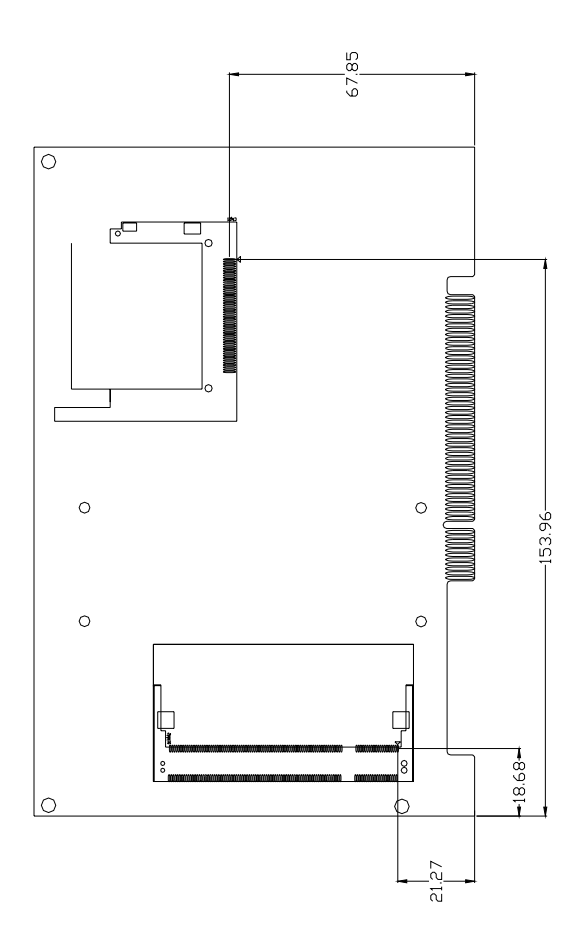

*Figure 1.2: Board layout: dimensions (solder side)*

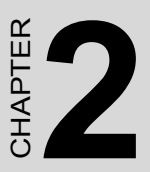

## **Installation**

This chapter explains the setup procedures of PCI-6886 hardware, including instructions on setting jumpers and connecting peripherals, switches and indicators. Be sure to read all safety precautions before Stallation<br>This chapter explains the setup proce<br>of PCI-6886 hardware, including institions on setting jumpers and connect<br>peripherals, switches and indicators.<br>sure to read all safety precautions be<br>you begin the installa

## <span id="page-17-0"></span>**Chapter 2 Installation**

#### <span id="page-17-1"></span>**2.1 Jumpers**

The PCI-6886 has a number of jumpers that allow you to configure your system to suit your application. The table below lists the functions of the various jumpers.

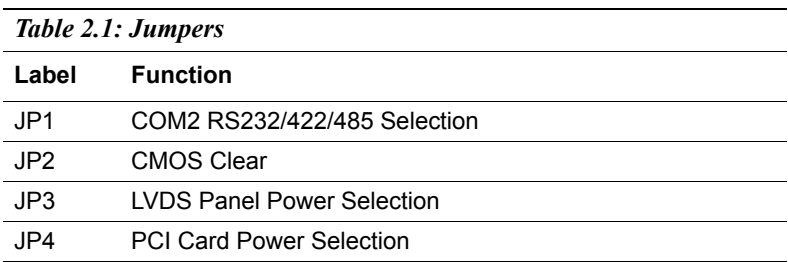

#### <span id="page-18-0"></span>**2.2 Connectors**

On-board connectors link the PCI-6886 to external devices such as hard disk drives, a keyboard, or floppy drives. The table below lists the function of each of the board's connectors.

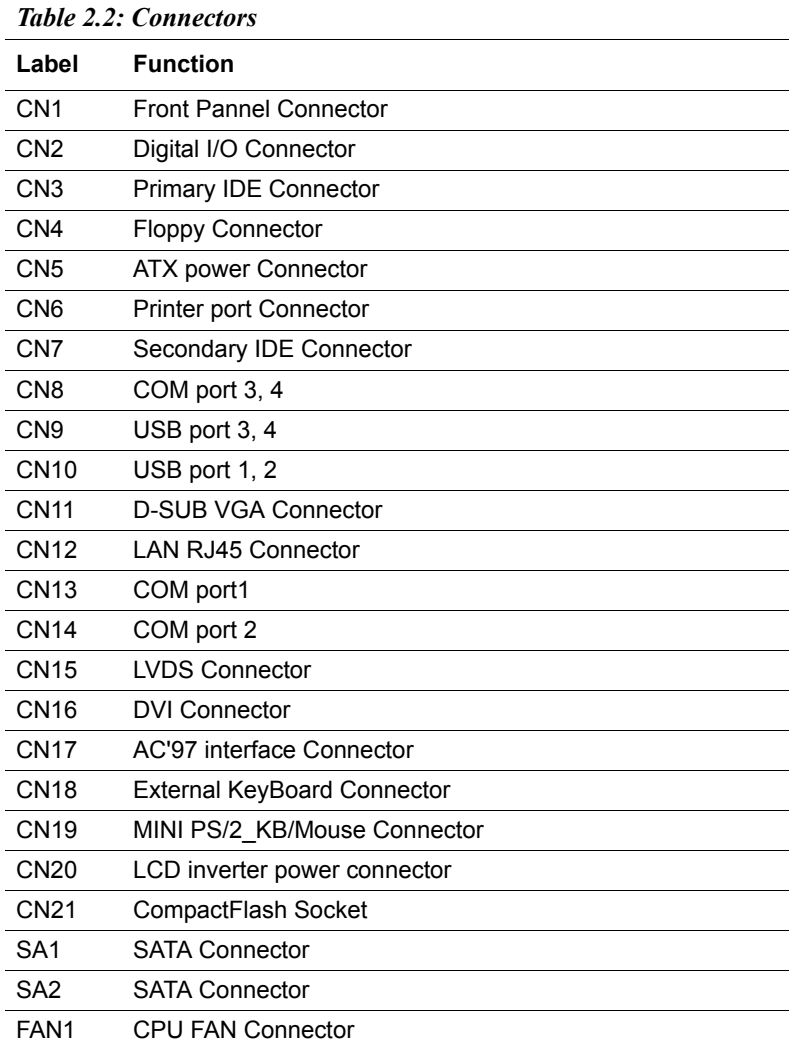

<span id="page-19-0"></span>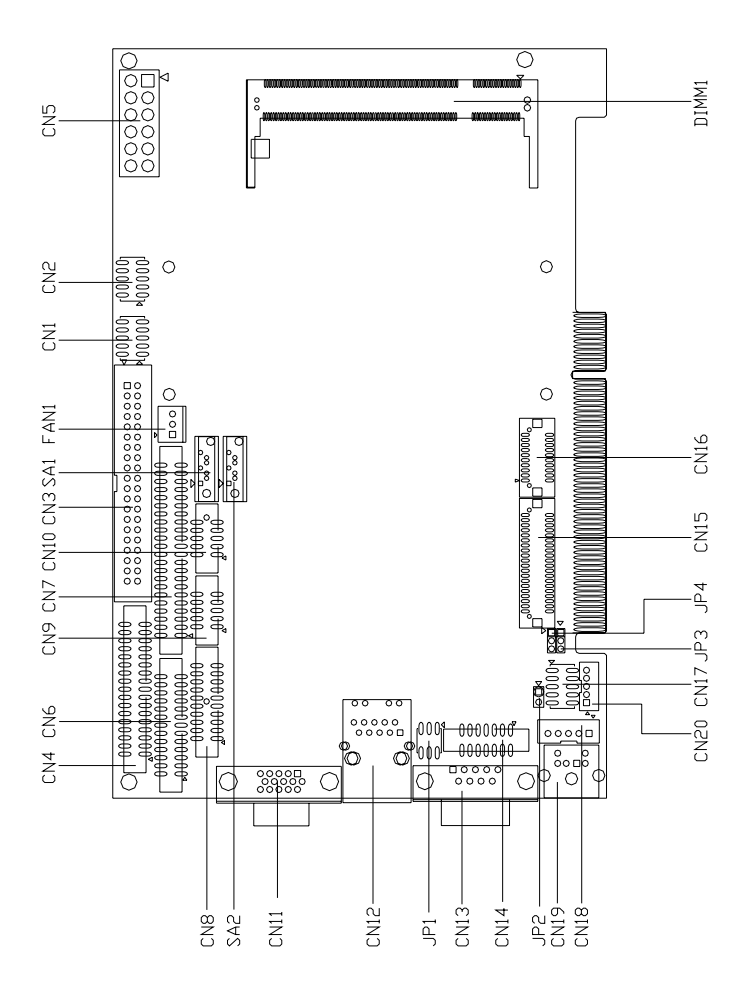

*Figure 2.1: Jumper&Connector Locations*

<span id="page-20-0"></span>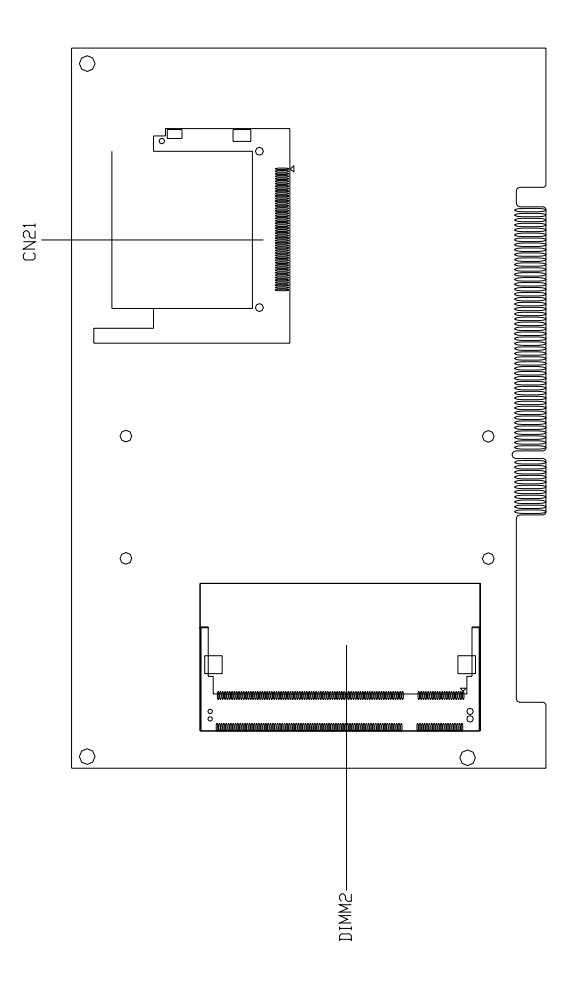

*Figure 2.2: Connectors (component side)*

#### <span id="page-21-0"></span>**2.5 Setting Jumpers**

You may configure your card to match the needs of your application by setting jumpers. A jumper is a metal bridge used to close an electric circuit. It consists of two metal pins and a small metal clip (often protected by a plastic cover) that slides over the pins to connect them. To "close" a jumper, you connect the pins with the clip. To "open" a jumper, you remove the clip. Sometimes a jumper will have three pins, labeled 1, 2 and 3. In this case you would connect either pins 1 and 2, or 2 and 3.

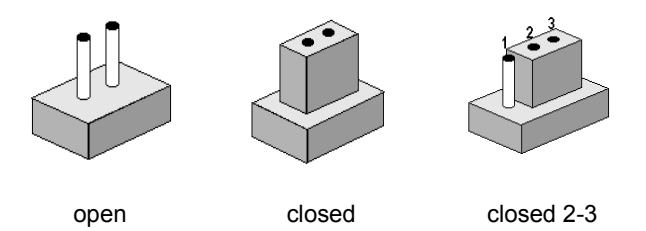

The jumper settings are schematically depicted in this manual as follows:.

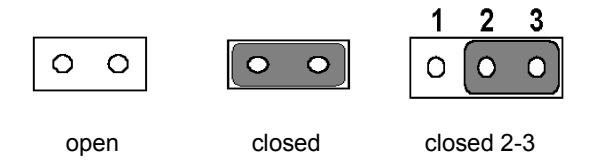

A pair of needle-nose pliers may be helpful when working with jumpers.

If you have any doubts about the best hardware configuration for your application, contact your local distributor or sales representative before you make any changes.

Generally, you simply need a standard cable to make most connections.

#### <span id="page-22-0"></span>**2.6 COM2 RS232/422/485 Select(JP1)**

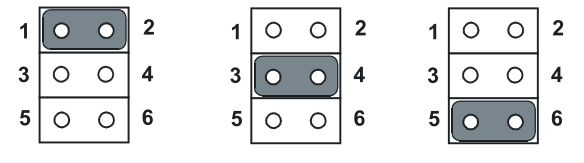

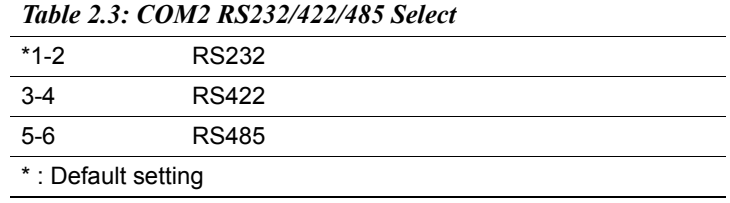

#### <span id="page-22-1"></span>**2.7 Clear CMOS (JP2)**

#### *Warning! To avoid damaging the computer, always turn*  off the power supply before setting "Clear *CMOS.î Before turning on the power supply,*  set the jumper back to "3.0 V Battery On."

This jumper is used to erase CMOS data(including the setting of date, time and password) and reset system BIOS information.

The procedure for clearing CMOS is:

- 1. Turn off the system.
- 2. Short pin 1 and pin 2.
- 3. Turn on the system. The BIOS is now reset to its default setting

#### *Table 2.4: CMOS clear (JP2)*

#### **clear CMOS**

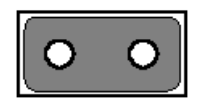

#### <span id="page-23-0"></span>**2.8 LVDS Panel Power Select(JP3)**

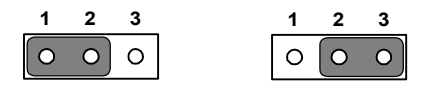

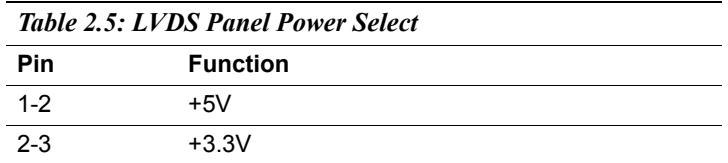

#### <span id="page-23-1"></span>**2.9 PCI Card Power Select(JP4)**

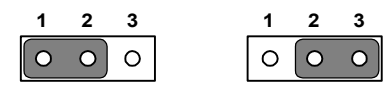

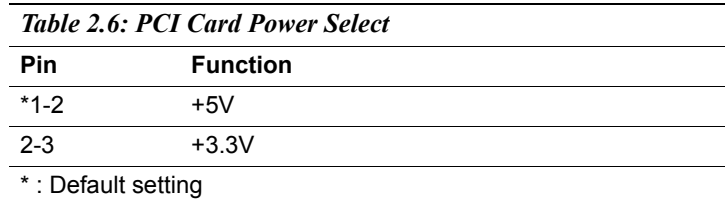

#### <span id="page-23-2"></span>**2.10 Installing SODIMMs**

#### *Notes The modules can only fit into a socket one way. The gold pins must point down into the SODIMM socket.*

The procedure for installing SODIMMs appears below. Please follow these steps carefully.

- 1. Make sure that all power supplies to the system are switched off
- 2. Install the SODIMM card. Install the SODIMM so that its gold pins

point down into the SODIMM socket.

3. Slip the SODIMM into the socket at a 45 degree angle and carefully fit the bottom of the card against the connectors.

4. Gently push the SODIMM into a perpendicular position until the clips on the ends of the SODIMM sockets snap into place.

5. Check to ensure that the SODIMM is correctly seated and all connector contacts touch. The SODIMM should not move around in its socket.

#### <span id="page-24-0"></span>**2.11 ATX power control connector (CN5)**

The PCI-6886 support ATX power. CN5 supplies main power (+5V,  $+12V$ , 5VSB), and it is a 6 x 2 power connector, w/Fixed Lock, type: 4200-WS-A1.

*Notice The PCI-6886 can support ATX feature function. When the PCI-6886 is used as a stand alone card, the 12-pin main power connector (CN5) must be connected to the power supply. If the PCI-6886 is used with a passive backplane, the main power connector (CN5) should not be connected as the card will be powered from the backplane. But when the ATX feature function is needed, the ATX feature cable (p/n: 1700001276) should be connected with ATX feature connector on backplane, one side of 1700001276 is 12pin header, it should be connected with CN5; the other side is 3-pin header, it should be connected with the ATX feature connector on backplane.*

*Important Make sure that the ATX power supply can take at least a 10 mA load on the 5 V standby lead (5VSB). If not, you may have difficulty powering on your system.*

#### <span id="page-25-0"></span>**2.12 Printer port connector (CN6)**

Normally, the parallel port is used to connect the card to a printer. The PCI-6886 includes a multi-mode (ECP/EPP/SPP) parallel port accessed via CN6 and a 26-pin flat-cable connector. You will need an adapter cable if you use a traditional DB-25 connector. The adapter cable has a 26-pin connector on one end, and a DB-25 connector on the other.

The parallel port is designated as LPT1, and can be disabled or changed to LPT2 or LPT3 in the system BIOS setup.

The parallel port interrupt channel is designated to be IRQ7.

You can select ECP/EPP DMA channel via BIOS setup.

#### <span id="page-25-1"></span>**2.13 CompactFlash Card Socket**

The PCI-6886 provides a 50-pin socket for CompactFlash card type I/II.

#### <span id="page-25-2"></span>**2.13.1 CompactFlash(CN21)**

The CompactFlash card occupies a secondary IDE channel which can be enabled/disabled via the BIOS settings.

#### <span id="page-25-3"></span>**2.14 Floppy drive connector (CN4)**

You can attach up to two floppy drives to the PCI-6886's on-board controller. You can use any combination of  $5.25$ " (360 KB and 1.2 MB) and/ or 3.5î (720 KB, 1.44 MB, and 2.88 MB) drives.

A 34-pin daisy-chain drive connector cable is required for a dual-drive system. On one end of the cable is a 34-pin flat-cable connector. On the other end are two sets of floppy disk drive connectors. Each set consists of a 34-pin flat-cable connector (usually used for 3.5î drives) and a printed-circuit board connector (usually used for 5.25" drives).

#### <span id="page-25-4"></span>**2.14.1 Connecting the floppy drive**

- 1. Plug the 34-pin flat-cable connector into CN4. Make sure that the red wire corresponds to pin one on the connector.
- 2. Attach the appropriate connector on the other end of the cable to the floppy drive(s). You can use only one connector in the set. The set on the end (after the twist in the cable) connects to the A: drive. The set in the middle connects to the B: drive.

3. If you are connecting a 5.25" floppy drive, line up the slot in the printed circuit board with the blocked-off part of the cable connector.

If you are connecting a 3.5" floppy drive, you may have trouble determining which pin is number one. Look for a number printed on the circuit board indicating pin number one. In addition, the connector on the floppy drive may have a slot. When the slot is up, pin number one should be on the right. Check the documentation that came with the drive for more information.

If you desire, connect the B: drive to the connectors in the middle of the cable as described above.

In case you need to make your own cable, you can find the pin assignments for the board's connector in Appendix B.

#### <span id="page-26-0"></span>**2.15 IDE connector(CN3,CN7)**

The PCI-6886 provides two IDE channels to which you can attach up to four Enhanced Integrated Device Electronics hard disk drives or CDROM to the PCI-6886ís internal controller. The PCI-6886's IDE controller uses a PCI interface. This advanced IDE controller supports faster data transfer, PIO Mode 3 or Mode 4, UDMA 33/66/100 mode.

#### <span id="page-26-1"></span>**2.15.1 Connecting the hard drive**

Connecting drives is done in a daisy-chain fashion. It requires one of two cables (not included in this package), depending on the drive size. 1.8" and 2.5" drives need a 1 x 44-pin to 2 x 44-pin flat-cable connector. 3.5" drives use a 1 x 44-pin to 2 x 40-pin connector.

Wire number 1 on the cable is red or blue, and the other wires are gray.

- 1. Connect one end of the cable to CN3,CN7. Make sure that the red (or blue) wire corresponds to pin 1 on the connector, which is labeled on the board (on the right side).
- 2. Plug the other end of the cable into the Enhanced IDE hard drive, with pin 1 on the cable corresponding to pin 1 on the hard drive. (See your hard drive's documentation for the location of the connector.)

If desired, connect a second drive as described above.

Unlike floppy drives, IDE hard drives can connect to either end of the cable. If you install two drives, you will need to set one as the master and one as the slave by using jumpers on the drives. If you install only one drive, set it as the master.

#### <span id="page-27-0"></span>**2.16 VGA/LVDS interface connections**

The PCI-6886's display interface can drive conventional CRT displays and is capable of driving a wide range of LVDS flat panel displays as well. The board has two display connectors: one for standard CRT VGA monitors, and one for LVDS flat panel displays.

#### <span id="page-27-1"></span>**2.16.1 CRT display connector (CN11)**

CN11 is a standard 15-pin connector used for conventional CRT displays. Users can drive a standard progressive scan analog monitor with pixel resolution up to 1600 x 1200 at 85 Hz. Pin assignments for CRT display connector CN11 are detailed in Appendix B.

#### <span id="page-27-2"></span>**2.16.2 LVDS LCD panel connector(CN15)**

PCI-6886 uses the Intel 852GM to supports single or dual-channel LVDS panels up to UXGA panel resolution with frequency range from 25MHz to 112MHz.

The display mode can be 2 channels (2 x 18bit) LVDS LCD panel displays Users can connector to either an 18, 24, or 36 bit LVDS LCD with CN15.

#### <span id="page-27-3"></span>**2.16.3 LCD inverter connector(CN20)**

The LCD inverter is connected to CN20 via a 5-pin connector to provide  $+5V/+12V$  power.

#### <span id="page-27-4"></span>**2.16.4 DVI connector (CN16)**

Digital Visual Interface (DVI) is the standard interface for high-performance connection between PCs and Flat Panel Displays, Digital CRT displays, Projectors, and HDTV. The PCI-6886 is able to drive a DVI connector display at a pixel rate of up to 165MHz, supporting UXGA resolution displays and hot plug detection.

#### <span id="page-27-5"></span>**2.17 USB connectors (CN9,CN10)**

The PCI-6886 board provides up to four USB (Universal Serial Bus) ports. This gives complete Plug and Play, and hot attach/detach for up to **127** external devices. The USB interfaces comply with USB specification Rev. 2.0, and are fuse protected.

The USB interface is accessed through the 5 x 2-pin flat-cable connector, CN10 (USB1, 2),CN9(USB3, 4). You will need an adapter cable if you

use a standard USB connector. The adapter cable has a 5 x 2-pin connector on one end and a USB connector on the other.

The USB interfaces can be disabled in the system BIOS setup.

#### <span id="page-28-0"></span>**2.18 Ethernet configuration**

The PCI-6886 is equipped with a high performance 32-bit PCI-bus Ethernet interface which is fully compliant with IEEE 802.3U 10/100Mbps CSMA/CD standards. It is supported by all major network operating systems.

The PCI-6886 supports 10/100Base-T or 1000Base-T Ethernet connections with onboard RJ-45 connectors(CN12). PCI-6886F series supports 10/100Base-T LAN, PCI-6886FG series supports 1000Base-T LAN.

#### <span id="page-28-1"></span>**2.18.1 LAN connector (CN12)**

10/100 or 1000 Base-T connects to the PCI-6886 via a cable to a standard RJ-45 connector.

#### <span id="page-28-2"></span>**2.18.2 Network boot**

The Network Boot feature can be utilized by incorporating the Boot ROM image files for the appropriate network operating system. The Boot ROM BIOS files are included in the system BIOS, which is on the utility CD disc. Boot ROM function supported by 82540EM and 82551QM(optional), 82551ER can not support this function.

#### <span id="page-28-3"></span>**2.19 Front Panel Connector (CN1)**

Next is to install external switches to monitor and control the PCI-6886. These features are optional: install them only if necessary. CN1 is an 2x5 pin header, 180 degree, male.It provides connections for reset and power & hard disk indicator.

#### <span id="page-28-4"></span>**2.19.1 Reset (Pin7&Pin8)**

If a reset switch is installed, it should be an open single pole switch. Momentarily pressing the switch will activate a reset. The switch should be rated for 10 mA, 5 V.

#### <span id="page-28-5"></span>**2.19.2 HDD LED (Pin1&Pin2)**

The HDD LED indicator for hard disk access is an active low signal (24 mA sink rate).

 $Pin1&Pin2$ 

The HDD LED indicator would light when HDD works.

#### <span id="page-29-0"></span>**2.19.3 Power LED (Pin 3 & Pin 4)**

Pin 3 & Pin4

The Power LED indicator would light when the power is on.

#### <span id="page-29-1"></span>**2.19.4 Suspend LED(Pin 5 & Pin 6)**

Pin5&Pin6

The Suspend LED indicator would light when the computer is suspend.

#### <span id="page-29-2"></span>**2.19.5 Power Button (Pin 9 & Pin10)**

The PCI-6886 provides an ATX power input connector. When connected with PIN 9 & PIN 10, it enables power On/Off from the chassis.

#### <span id="page-29-3"></span>**2.20 COM port connector (CN8,CN13,CN14)**

The PCI-6886 provides four serial ports (COM1,COM3,COM4: RS-232 and COM2: RS232/RS422/RS485). CN13 supports COM1, CN14 supports COM2, CN8 supports COM3, COM4. and JP1 is for COM2 RS232/ RS422/RS485 selection. It provides connections for serial devices (a mouse, etc.) or a communication network. You can find the pin assignments for the COM port connector in Appendix B.

#### <span id="page-29-4"></span>**2.21 MINI PS/2, KB/Mouse connector (CN19)**

The PCI-6886 board provides a keyboard connector that supports both a keyboard and a PS/2 style mouse. In most cases, especially in embedded applications, a keyboard is not used. If the keyboard is not present, the standard PC/AT BIOS will report an error or fail during power-on selftest (POST) after a reset. The PCI-6886's BIOS standard setup menu allows you to select "All, But Keyboard"under the "Halt On"selection. This allows no-keyboard operation in embedded system applications, without the system halting under POST.

#### <span id="page-29-5"></span>**2.22 External KB Connector(CN18)**

In addition to the Mini keyboard connector on the PCI-6886's rear plate, there is an additional onboard external keyboard connector, allowing for greater flexibility in system design.

#### <span id="page-30-0"></span>**2.23 AC'97 interface Connector (CN17)**

PCI-6886 can support separate independent PCI functions for Audio and Modem, which is compliant to AC'97 Version 2.2 standard.

The AC'97 interface is a 5 x 2 pin box header. The PCI-6886 can support Audio with the addition of optional PCM-231A-00A1. Detailed pin assignment refer to Appendix B.

#### <span id="page-30-1"></span>**2.24 DIO connector (CN2)**

The PCI-6886 supports DIO interface by CN2, which is a 5 x 2 dual line pin header, supply 8 general purpose input or output ports.

One characteristic of digital circuit is its fast response to high or low signal. This kind of response is highly needed for harsh and critical industrial operating environment.

Generally, Digital Input and Output are signals to control external devices that needs On/Off circuit or TTL devices. Detailed signal assignment refer to Appendix A.

#### <span id="page-30-2"></span>**2.25 SATA Connector (SA1, SA2)**

 PCI-6886 can support Serial ATA by two COMAX C504C connectors (SA1, SA2), data transfer rates up to 150 Mbyte/s, enabling very fast data and file transfer, and independent DMA operation on two ports. It also supports alternate Device ID and RAID Class Code option for support of Soft RAID.

*PCI-6886 Userís Manual 22*

# **3**

# CHAPTER CHAPTER

## **Software Configuration**

This chapter details the software configuration information. It shows you how to configure the card to match your application requirements. Award System BIOS will be covered in Chapter 4.

Sections include:

- Introduction
- VGA display software configuration

## <span id="page-33-0"></span>**Chapter 3 Software Configuration**

#### <span id="page-33-1"></span>**3.1 Introduction**

The system BIOS and custom drivers are located in a

512 KB, 32-pin (JEDEC spec.) Flash ROM device, designated U10. A single Flash chip holds the system BIOS, VGA BIOS, and network Boot ROM image. The display can be configured via software. This method minimizes the number of chips and eases configuration. You can change the display BIOS simply by reprogramming the Flash chip.

#### <span id="page-33-2"></span>**3.2 VGA display firmware configuration**

The board's on-board VGA interface supports a wide range of popular LCD, flat panel displays and traditional analog CRT monitors. The 852GM chip with optimized Shared Memory Architecture, supports up to 64 MB frame buffer using system memory, the interface can drive CRT displays with resolutions up to  $1600 \times 1200 \text{ (a)}$  32bpp(85Hz).

The VGA interface is configured completely via the software utility, so you do not have to set any jumpers. Configure the VGA display as follows:

- 1. Apply power to the board with a color TFT display attached. This is the default setting for this board. Ensure that the AWD-FLASH.EXE and \*.BIN files are located in the working drive.
	- *NOTE: Ensure that you do not run AWDFLASH.EXE while your system is operating in EMM386 mode.*

*NOTE: Due to Intel would not support Win98, Windows ME driver, PCI-6886 is not recommended to install Win98, Windows ME.*

2. At the prompt, type AWDFLASH.EXE and press <Enter>. The VGA configuration program will then display the following:

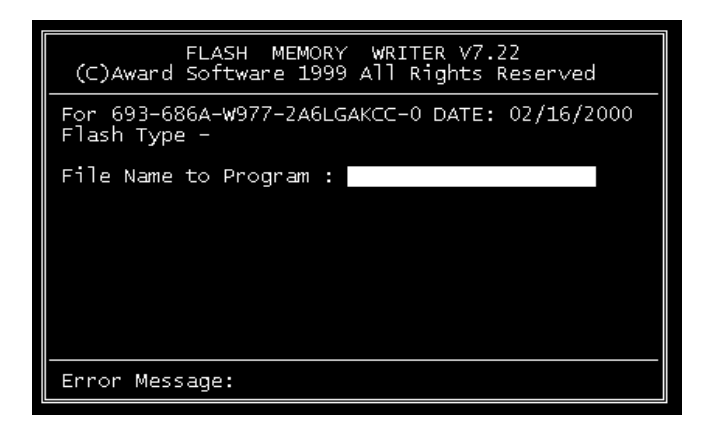

*Figure 3.1: VGA setup screen*

- <span id="page-34-0"></span>3. At the prompt, enter the new BIN file which supports your display. When you are sure that you have entered the file name correctly press <Enter>.
- 4. The screen will ask "Do you want to save BIOS?". If you change your mind or have made a mistake, press N to abort and end the setup procedure. Press Y if you wish to save the existing configuration before changing it. Then type the name under which you want to save the current configuration.
- 5. The prompt will then ask "Are you sure to program?". Press Y if you want the new file to be written into the BIOS. Press N to exit the program.

The new VGA configuration will then write to the ROM BIOS chip. This configuration will remain the same until you run the AWDFLASH.EXE program and change the settings.

*PCI-6886 Userís Manual 26*
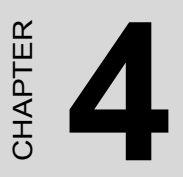

# **Award BIOS Setup**

This chapter describes how to set BIOS configuration data.

# **Chapter 4 Award BIOS Setup**

# **4.1 System test and initialization**

These routines test and initialize board hardware. If the routines encounter an error during the tests, you will either hear a few short beeps or see an error message on the screen. There are two kinds of errors: fatal and non-fatal. The system can usually continue the boot up sequence with non-fatal errors. Non-fatal error messages usually appear on the screen along with the following instructions:

#### **press <F1> to CONTINUE**

Write down the message and press the F1 key to continue the bootup sequence.

#### **4.1.1 System configuration verification**

These routines check the current system configuration against the values stored in the board's CMOS memory. If they do not match, the program outputs an error message. You will then need to run the BIOS setup program to set the configuration information in memory.

There are three situations in which you will need to change the CMOS settings:

- 1. You are starting your system for the first time
- 2. You have changed the hardware attached to your system
- 3. The CMOS memory has lost power and the configuration information has been erased.

The PCI-6886 Series' CMOS memory has an integral lithium battery backup. The battery backup should at least three years in normal service, but when it finally runs down, you will need to replace the complete unit.

# **4.2 Award BIOS setup**

Award's BIOS ROM has a built-in Setup program that allows users to modify the basic system configuration. This type of information is stored in battery-backed CMOS RAM so that it retains the Setup information when the power is turned off.

#### **4.2.1 Entering setup**

Power on the computer and press <Del> immediately. This will allow you to enter Setup.

| Phoenix - AwardBIOS CMOS Setup Utility                                                                 |                                                 |  |  |  |
|----------------------------------------------------------------------------------------------------|-------------------------------------------------|--|--|--|
|                                                                                                    |                                                 |  |  |  |
| Standard CMOS Features                                                                                 | $\triangleright$ PC Health Status               |  |  |  |
| Advanced BIOS Features                                                                                 | $\blacktriangleright$ Frequency/Voltage Control |  |  |  |
| Advanced Chipset Features                                                                              | Load Optimized Defaults                         |  |  |  |
| Integrated Peripherals                                                                                 | Set Password                                    |  |  |  |
| Power Management Setup                                                                                 | Save & Exit Setup                               |  |  |  |
| PnP/PCI Configurations                                                                                 | Exit Without Saving                             |  |  |  |
|                                                                                                    |                                                 |  |  |  |
| Quit F9 : Menu in BIOS<br>Save & Exit Setup<br>$\rightarrow$ $\leftarrow$ : Select Item<br>s<br>0<br>◆ |                                                 |  |  |  |
| Time, Date, Hard Disk Type                                                                             |                                                 |  |  |  |

*Figure 4.1: BIOS setup program initial screen*

# **4.2.2 Standard CMOS Features setup**

When you choose the Standard CMOS Features option from the Initial Setup Screen menu, the screen shown below is displayed. This standard Setup Menu allows users to configure system components such as date, time, hard disk drive, floppy drive and display. Once a field is highlighted, on-line help information is displayed in the right top of the Menu screen.

| Date $(mm:dd:yy)$<br>Time (hh:mm:ss)                                                           | Mon, May 10 2004<br>15 : 52 : 3             | Item Help                                                     |
|------------------------------------------------------------------------------------------------|---------------------------------------------|---------------------------------------------------------------|
| ► IDE Primary Master<br>► IDE Primary Slave<br>▶ IDE Secondary Master<br>▶ IDE Secondary Slave | [ None]<br>[ None]                          | Menu Level<br>ь<br>Change the day, month,<br>year and century |
| Drive A<br>Drive B                                                                             | [1.44M, 3.5 in.]<br>[None]                  |                                                               |
| Video<br>Halt On<br>Select Diaplay Device                                                      | [EGA/VGA]<br>[All , But Keyboard]<br>[Auto] |                                                               |
| Base Memory<br>Extended Memory<br>Total Memory                                                 | 640K<br>65472K<br>1024K                     |                                                               |

*Figure 4.2: Standard CMOS Features setup*

# **4.2.3 Advanced BIOS Features setup**

By choosing the Advanced BIOS Features Setup option from the Initial Setup Screen menu, the screen below is displayed. This sample screen contains the manufacturer's default values for the PCI-6886 Series.

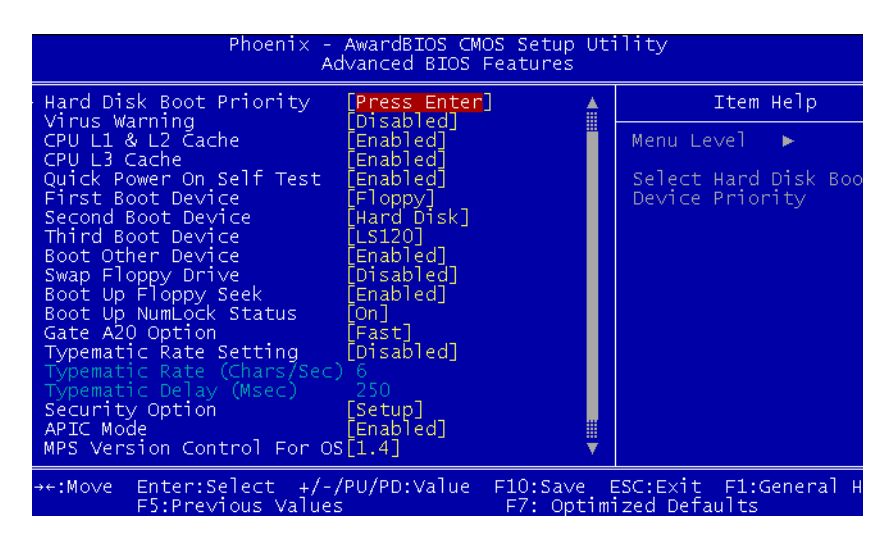

*Figure 4.3: Advanced BIOS Features setup*

## **4.2.4 Advanced Chipset Features setup**

By choosing the Advanced Chipset Features option from the Initial Setup Screen menu, the screen below is displayed. This sample screen contains the manufacturer's default values for the PCI-6886 Series.

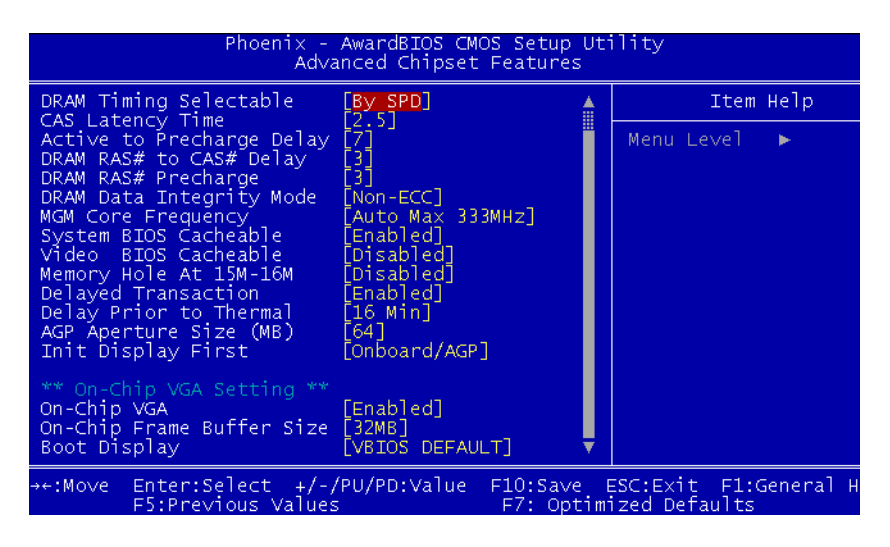

*Figure 4.4: Advanced Chipset Features setup*

## **4.2.5 Integrated Peripherals**

Choosing the Integrated Peripherals option from the Initial Setup Screen menu should produce the screen below. Here we see the manufacturer's default values for the PCI-6886 Series.

| Phoenix - AwardBIOS CMOS Setup Utility<br>Integrated Peripherals |                                                                        |                                                                                       |  |  |
|------------------------------------------------------------------|------------------------------------------------------------------------|---------------------------------------------------------------------------------------|--|--|
| OnChip IDE Device                                                | <b>Press Enter</b><br>Onboard Device<br>[Press Enter]<br>[Press_Enter] | Item Help                                                                             |  |  |
| SuperIO Device                                                   |                                                                        | Menu Level<br>b.                                                                      |  |  |
|                                                                  |                                                                        |                                                                                       |  |  |
|                                                                  |                                                                        |                                                                                       |  |  |
|                                                                  |                                                                        |                                                                                       |  |  |
|                                                                  |                                                                        |                                                                                       |  |  |
|                                                                  |                                                                        |                                                                                       |  |  |
|                                                                  |                                                                        |                                                                                       |  |  |
|                                                                  |                                                                        |                                                                                       |  |  |
|                                                                  |                                                                        |                                                                                       |  |  |
| ++:Move<br>F5:Previous Values                                    |                                                                        | Enter:Select +/-/PU/PD:Value F10:Save ESC:Exit F1:General H<br>F7: Optimized Defaults |  |  |

*Figure 4.5: Integrated Peripherals*

## **4.2.6 Power Management Setup**

By choosing the Power Management Setup option from the Initial Setup Screen menu, the screen below is displayed. This sample screen contains the manufacturer's default values for the PCI-6886 Series.

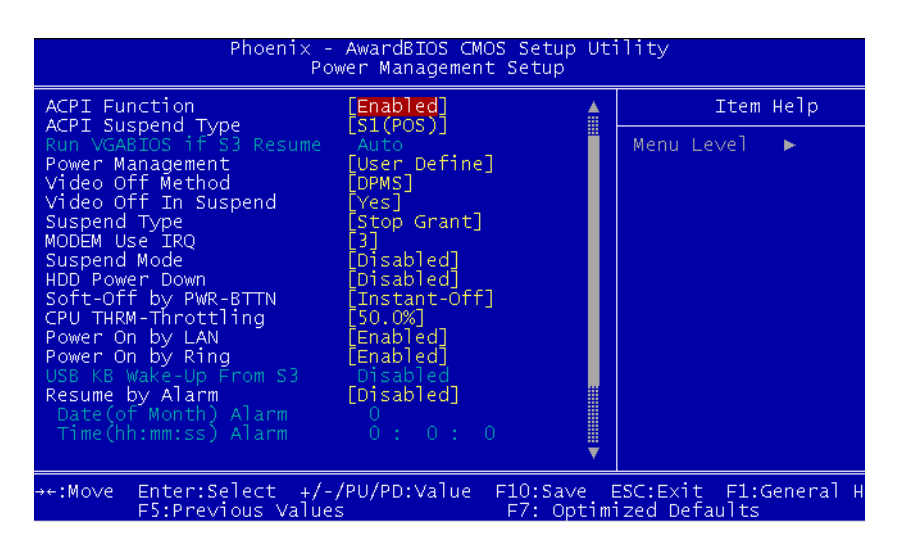

*Figure 4.6: Power Management Setup*

# **4.2.7 PnP/PCI Configurations**

By choosing the PnP/PCI Configurations option from the Initial Setup Screen menu, the screen below is displayed. This sample screen contains the manufacturer's default values for the PCI-6886 Series.

| Phoenix - AwardBIOS CMOS Setup Utility,<br>PnP/PCI Configurations |                             |                                                                                                    |  |  |
|-------------------------------------------------------------------|-----------------------------|----------------------------------------------------------------------------------------------------|--|--|
| Reset Configuration Data                                          | <b>[Disabled]</b>           | Item Help                                                                                                    |  |  |
| Resources Controlled By<br>IRQ Resources                          | [Auto(ESCD)]<br>Press Enter | Menu Level<br>b.                                                                                                    |  |  |
| PCI/VGA Palette Snoop                                             | [Disabled]                  | Default is Disabled.<br>Select Enabled to<br>reset Extended Syste<br>Configuration Data<br>ESCD) when you exit<br>Setup if you have<br>installed a new add-<br>and the system<br>reconfiguration has<br>caused such a seriou<br>conflict that the OS<br>cannot boot |  |  |
| $Enter: Select +/-/PU/PD:Value$<br>→←:Move<br>F5:Previous Values  |                             | F10:Save ESC:Exit F1:General H<br>F7: Optimized Def <u>aults</u>                                                                                                    |  |  |

*Figure 4.7: PnP/PCI Configurations*

## **4.2.8 PC Health Status**

The PC Health Status option displays information such as CPU and motherboard temperatures, fan speeds, and core voltage.

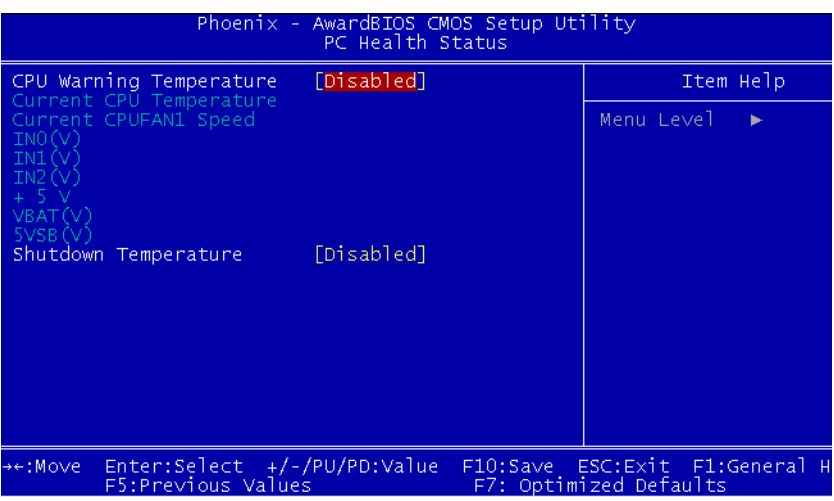

*Figure 4.8: PC Health Status*

# **4.2.9 Frequency/Voltage Control**

By choosing the Frequency/Voltage Control option from the Initial Setup Screen menu, the screen below is displayed. This sample screen contains the manufacturer's default values for the PCI-6886

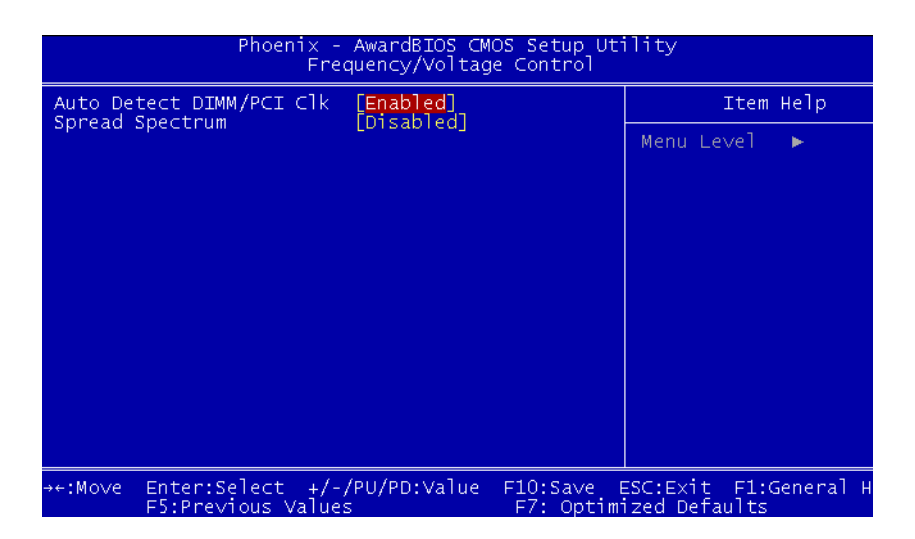

*Figure 4.9: Frequency/Voltage Control*

*Caution Incorrect settings in Frequency/Voltage Control may damage the system CPU, video adapter, or other hardware.*

## **4.2.10 Load Optimized Defaults**

Load Optimized Defaults loads the default system values directly from ROM. If the stored record created by the Setup program should ever become corrupted (and therefore unusable), these defaults will load automatically when you turn the PCI-6886 Series system on.

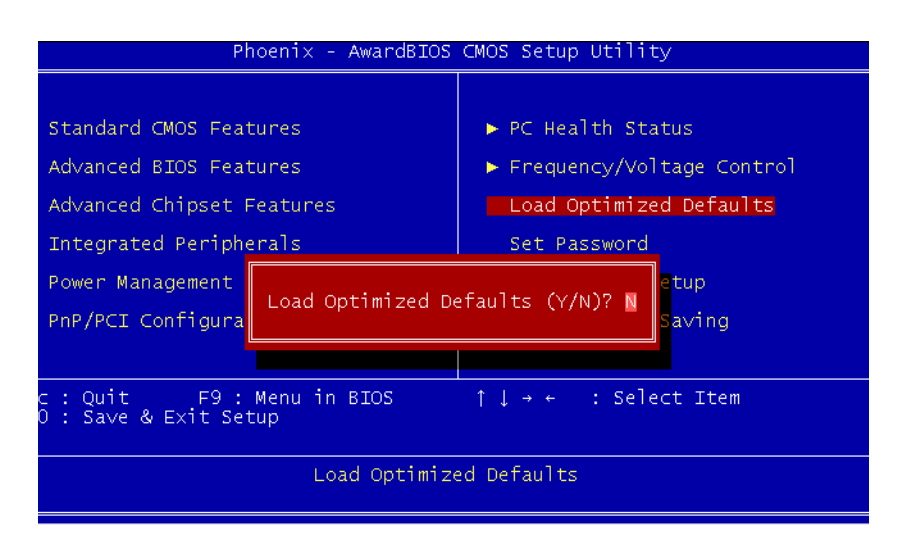

*Figure 4.10: Load BIOS defaults screen*

#### **4.2.11 Set Password**

*Note To enable this feature, you should first go to the Advanced BIOS Features menu, choose the Security Option, and select either Setup or System, depending on which aspect you want password protected. Setup requires a password only to enter Setup. System requires the password either to enter Setup or to boot the system.*

*A password may be at most 8 characters long.*

#### **To Establish Password**

- 1. Choose the Set Password option from the CMOS Setup Utility main menu and press <Enter>.
- 2. When you see "Enter Password," enter the desired password and press <Enter>.
- 3. At the "Confirm Password" prompt, retype the desired password, then press <Enter>.
- 4. Select Save to CMOS and EXIT, type <Y>, then <Enter>.

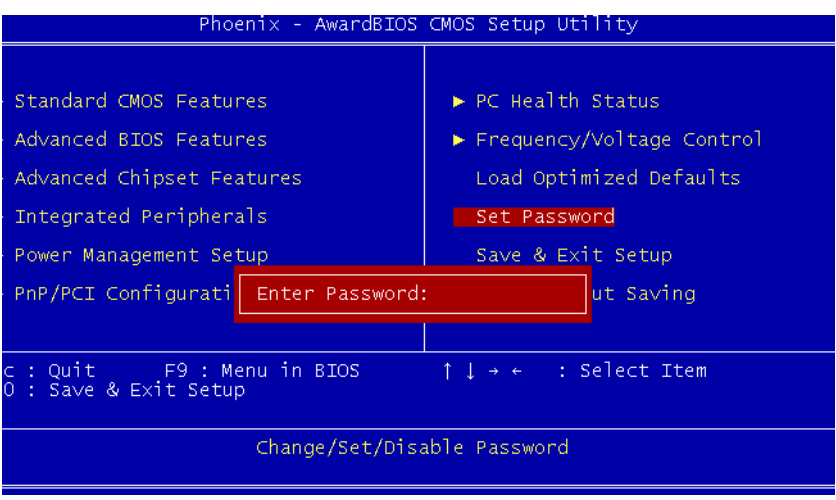

*Figure 4.11: Set password*

#### **To Change Password**

- 1. Choose the Set Password option from the CMOS Setup Utility main menu and press <Enter>.
- 2. When you see "Enter Password," enter the existing password and press <Enter>.
- 3. You will see "Confirm Password." Type it again, and press  $\leq$ Enter $\geq$
- 4. Select Set Password again, and at the "Enter Password" prompt, enter the new password and press <Enter>.
- 5. At the "Confirm Password" prompt, retype the new password, and press <Enter>.

6. Select Save to CMOS and EXIT, type <Y>, then <Enter>.

#### **To Disable Password**

- 1. Choose the Set Password option from the CMOS Setup Utility main menu and press <Enter>.
- 2. When you see "Enter Password," enter the existing password and press <Enter>.
- 3. You will see "Confirm Password." Type it again, and press  $\leq$ Enter $>$
- 4. Select Set Password again, and at the "Enter Password" prompt, don't enter anything; just press <Enter>.
- 5. At the "Confirm Password" prompt, again don't type in anything; just press <Enter>.
- 6. Select Save to CMOS and EXIT, type <Y>, then <Enter>.

# **4.2.12 Save & Exit Setup**

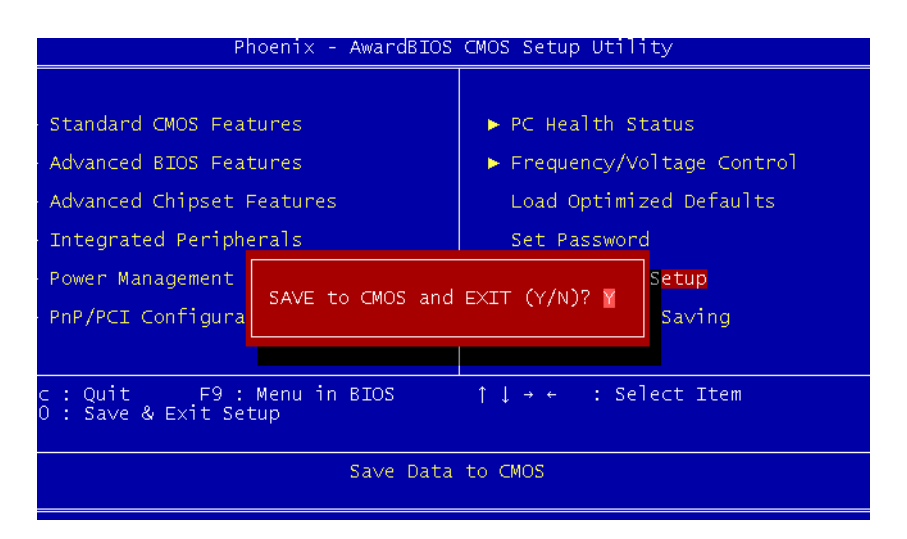

*Figure 4.12: Save to CMOS and EXIT*

If you select this option and press <Y> then <Enter>, the values entered in the setup utilities will be recorded in the chipset's CMOS memory. The microprocessor will check this every time you turn your system on and use the settings to configure the system. This record is required for the system to operate.

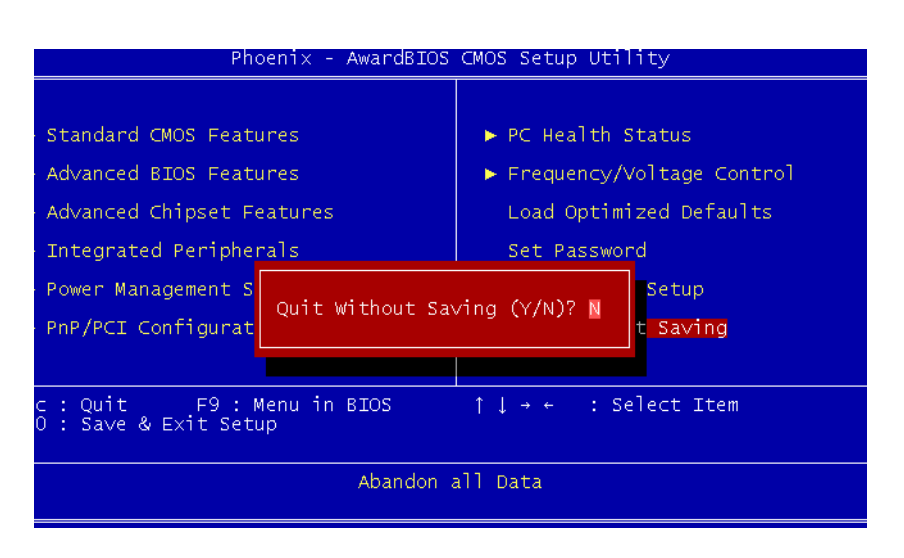

# **4.2.13 Exit Without Saving**

*Figure 4.13: Quit without saving*

Selecting this option and pressing <Enter> lets you exit the Setup program without recording any new values or changing old ones.

*PCI-6886 Userís Manual 42*

# CHAPTER CHAPTER

# **PCI SVGA Setup**

Introduction Installation of SVGA drivers -for Windows 2000/XP Further information

# **Chapter 5 PCI SVGA Setup**

# **5.1 Introduction**

The board has an onboard interface. The specifications and features are described as follows:

## **5.1.1 Chipset**

The PCI-6886 uses a Intel 852GM + 6300ESB chipset for its graphic controller. It supports LVDS LCD displays, conventional CRT monitors.

# **5.1.2 Display memory**

The 852GM chip with optimized Shared Memory Architecture, supports up to 64 MB frame buffer using system memory to provide LVDS mode with frequency range from 25-MHz to 112-MHz, the interface can drive CRT displays with resolutions up to  $1600 \times 1200 \omega$  32 bpp 85 Hz.

# **5.1.3 Display types**

CRT and panel displays can be used simultaneously. The board can be set in one of three configurations: on a CRT, on a flat panel display, or on both simultaneously. The system is initially set to simultaneous display mode. If you want to enable the CRT display only or the flat panel display only, please contact Intel Corporation LTD., or our sales representative for detailed information.

*Notes: Due to Intel would not support Win98, Windows ME driver, PCI-6886 is not recommended to install Win98, Windows ME.*

# **5.2 Installation of the SVGA Driver**

Complete the following steps to install the SVGA driver. Follow the procedures in the flow chart that apply to the operating system that you are using within your board.

*Notes: 1. The windows illustrations in this chapter are intended as examples only. Please follow the listed steps, and pay attention to the instructions which appear on your screen.* 

> *2. For convenience, the CD-ROM drive is designated as "D" throughout this chapter.*

### **5.2.1 Installation for Windows 2000/XP**

To install SVGA driver for Window 2000/XP, please run the setup wizard "Intel Extreme Graphic 2" in CD-ROM. Example of installation is shown 1as bellow:

1. Select the path: D:\2\_VGA, then double click "win2k\_xp141" to run "Install Shield Wizard"

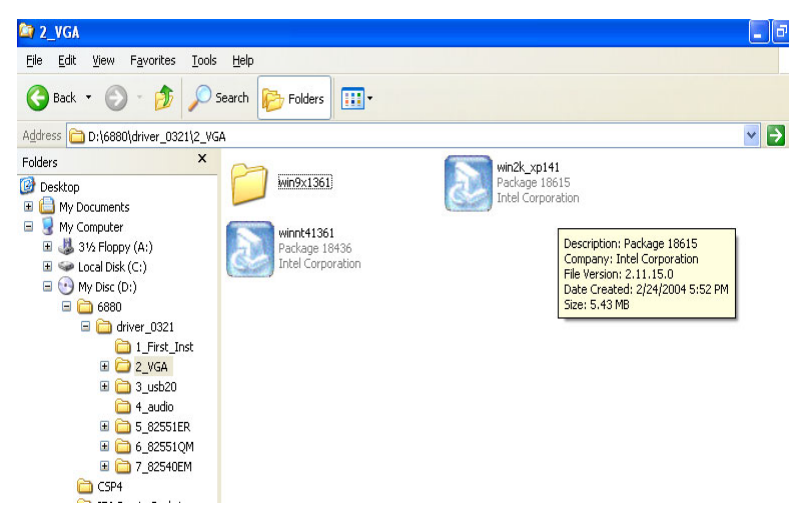

#### 2. Press the "Next" button.

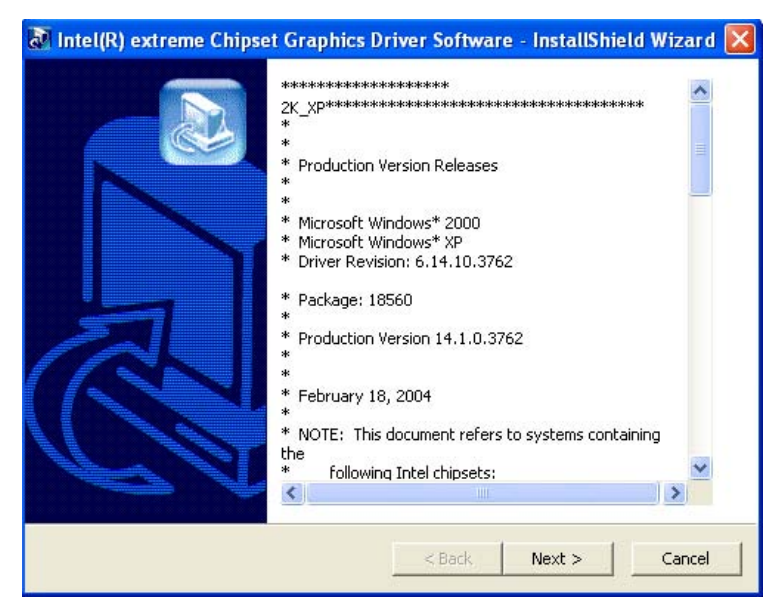

3. Press the "Next" button.

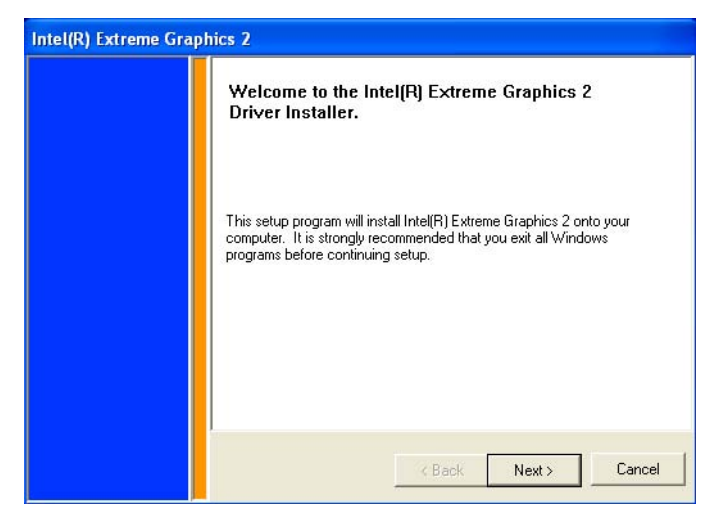

4. In order to continue setup, you must accept the agreement, press the "Yes" button and wait a minute.

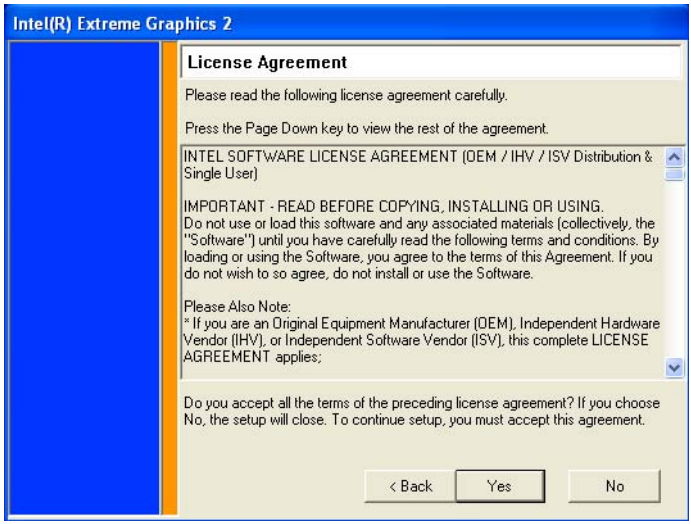

5. Choose the option "Yes, I want to restart my computer now." and press the "Finish" button.

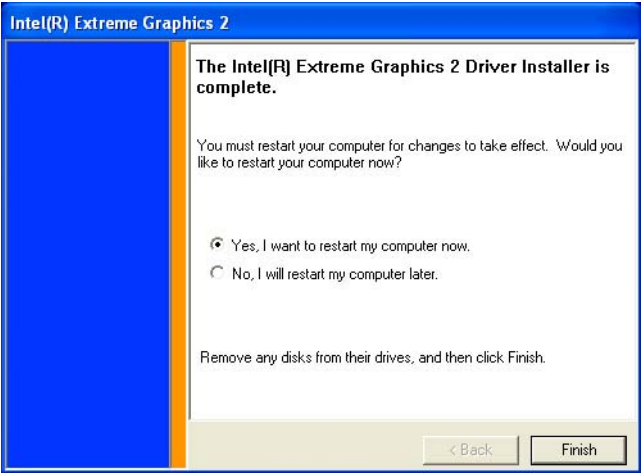

# **5.3 Further Information**

For further information about the AGP/VGA installation in your PCA-6886, including driver updates, troubleshooting guides and FAQ lists, visit the following web resources:

Intel website: www.intel.com.

EMAC website: www.emacinc.com

# CHAPTER

# **PCI Bus Ethernet Interface**

This chapter provides information on Ethernet configuration.

- Introduction
- Installation of Ethernet drivers for Windows XP
- Further information

# **Chapter 6 PCI Bus Ethernet Interface**

# **6.1 Introduction**

The board is equipped with a high performance 32-bit Ethernet chipset which is fully compliant with 802.3u 100BASE-T or 802.3z/ab 1000BASE-T. It is supported by major network operating systems. It is also both 100Base-T and 10Base-T compatible.

The Ethernet port provides a standard RJ-45 jack. The network boot feature can be utilized by incorporating the boot ROM image files for the appropriate network operating system. The boot ROM BIOS files are combined with system BIOS, which can be enabled/disabled in the BIOS setup.

# **6.2 Installation of Ethernet driver**

Before installing the Ethernet driver, note the procedures below. You must know which operating system you are using in your board Series, and then refer to the corresponding installation flow chart. Then just follow the steps described in the flow chart. You will quickly and successfully complete the installation, even if you are not familiar with instructions for MS-DOS or Windows.

*Note: The windows illustrations in this chapter are examples only. Follow the steps and pay attention to the instructions which appear on your screen.* 

# **6.2.1 Installation for Windows XP**

1. Select "Ethernet Controller" from Device Manager.

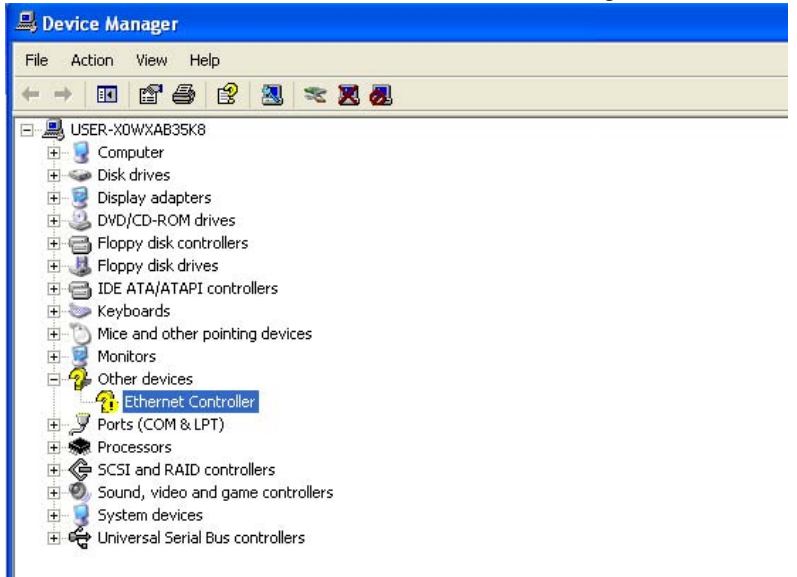

#### 2. Select "Update Driver".

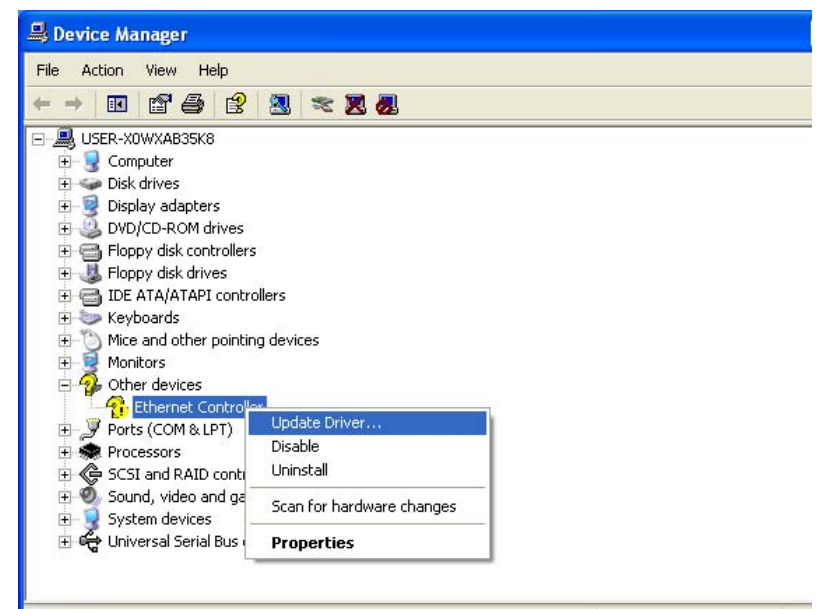

3. Click the "Next" button.

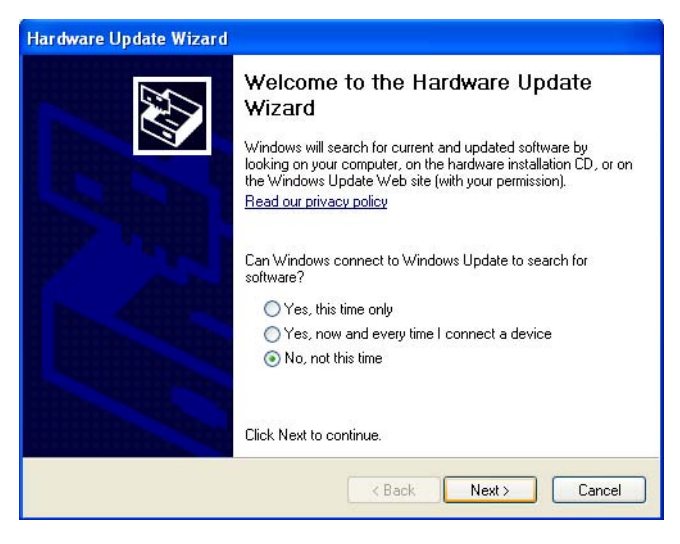

4. Click the "Next" button.

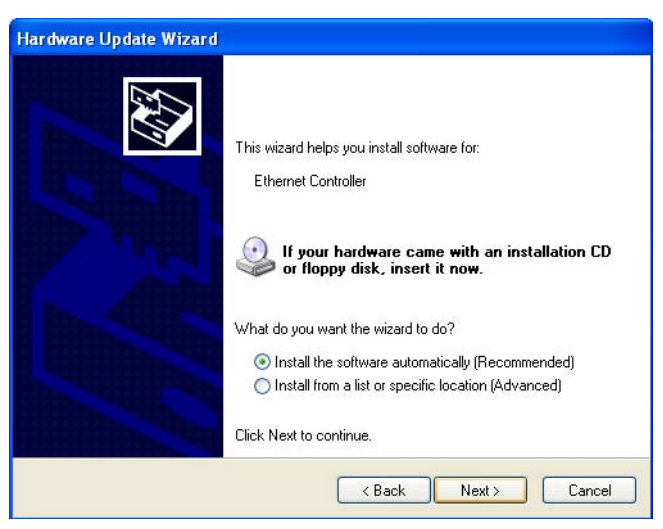

5. Please choose "Continue Anyway".

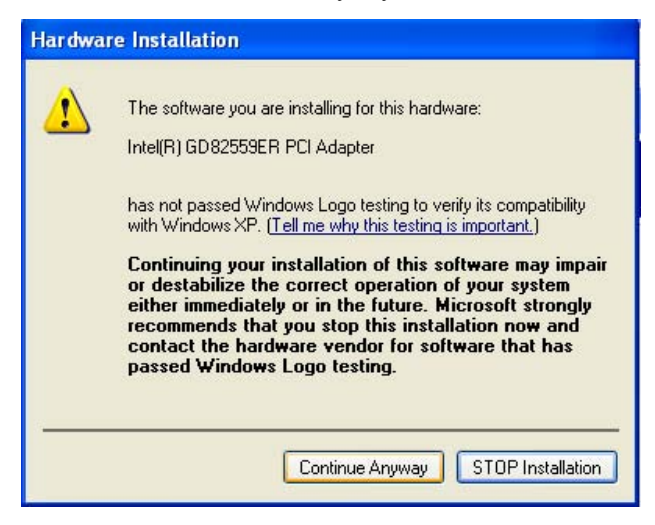

#### $6$  Click the "Finish" button

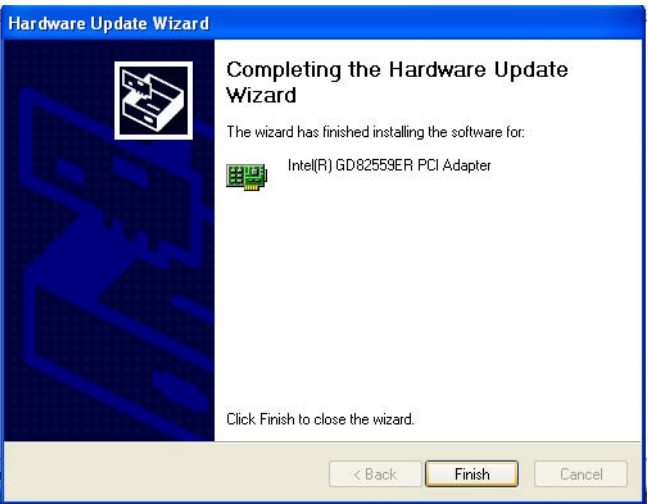

*PCI-6886 Userís Manual 54*

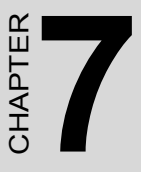

# **Audio Setup**

- Introduction
- **65**<br> **55**<br> **55**<br> **55**<br> **55**<br> **55**<br> **55**<br> **55**<br> **55**<br> **55**<br> **55**<br> **55**<br> **55**<br> **55**<br> **55**<br> **55**<br> **57**<br> **57**<br> **57**<br> **57**<br> **57**<br> **57**<br> **58**<br> **58**<br> **58**<br> **59**<br> **59**<br> **59**<br> **59**<br> **59**<br> **59**<br> **59**<br> **59**<br> **59**<br> **59**<br> **59**<br> **59**<br> • Installation of audio driver for Windows XP

# **Chapter 7 Audio Setup**

# **7.1 Introduction**

The PCI-6886 supports AC97 audio through the optional audio module PCM-231A-00A1.

*Notes The audio function needs external AUDIO board e.g. PCM-231.*

# **7.2 Driver installation**

#### **7.2.1 Before you begin**

 Please read the instructions in this chapter carefully before you attempt installation. The audio drivers for the PCI-6886 board are located on the audio driver CD. Run the supplied SETUP program to install the drivers; don't copy the files manually.

Note: The files on the software installation diskette are compressed. Do not attempt to install the drivers by copying the files manually. You must use the supplied SETUP program to install the drivers.

## **7.2.2 Windows XP driver**

To install audio driver for Window XP, please run the setup wizard in CD-ROM. Example of installation is shown as bellow:

1. Select the path: D:\wdm\_a357, then double click to run "Install Shield Wizard".

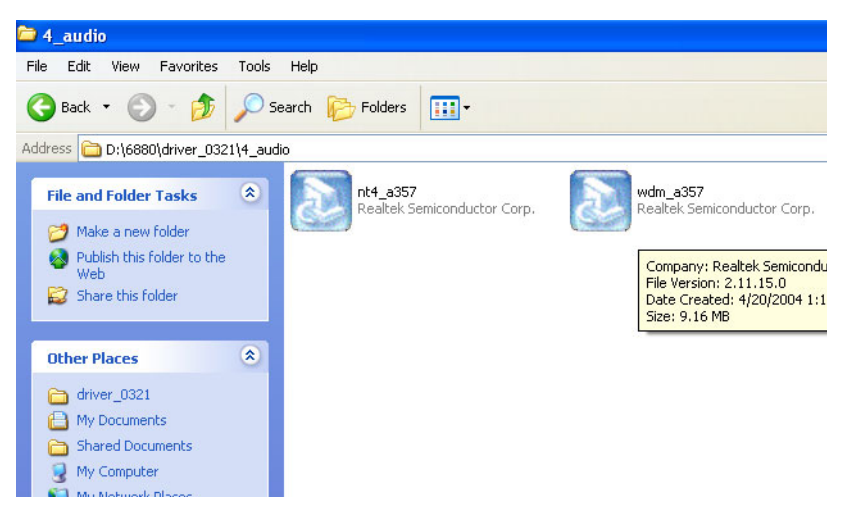

2. Press the "Next" button and wait for a moment.

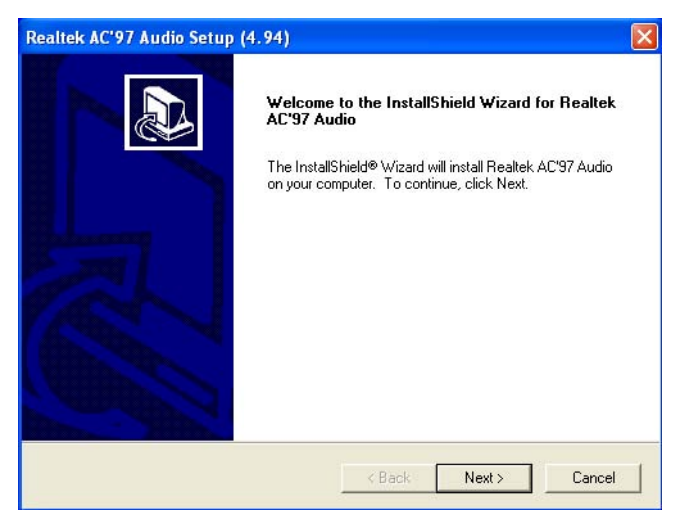

3. Choose the option "Continue Anyway".

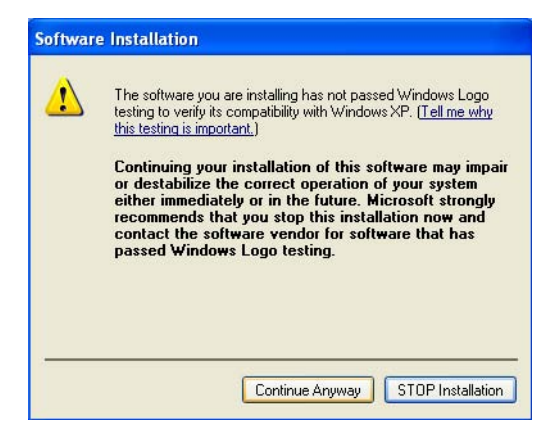

4. Choose the option "Yes, I want to restart my computer now", then click "Finish" button to reboot your computer.

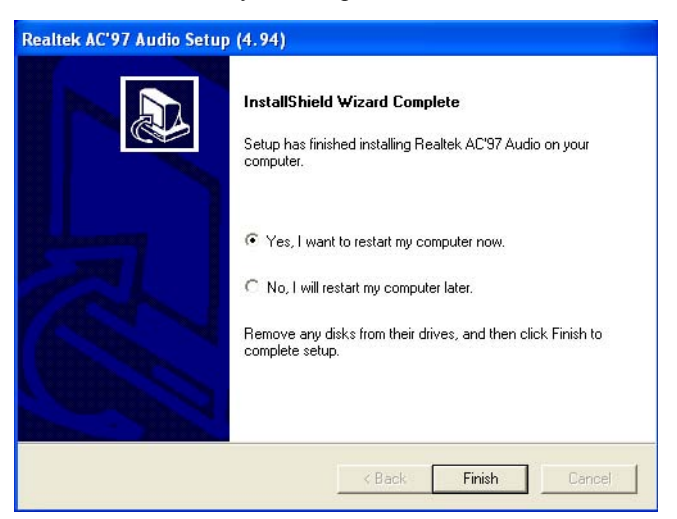

**A**

Appendix

Appendix

# **Programming GPIO & Watchdog Timer**

The board is equipped with a watchdog timer that resets the CPU if processing comes to a standstill for any reason. This feature ensures system reliability in industrial standalone or unmanned environments.

# **Appendix A Programming GPIO & Watchdog Timer**

# **A.1 Supported GPIO Register**

Bellow are detailed description of the GPIO addresses and programming sample.

# **A.1.1 GPIO Registers**

#### **CRF0 (GP10-GP17 I/O selection register. Default 0xFF)**

When set to a '1', respective GPIO port is programmed as an input port.

When set to a '0', respective GPIO port is programmed as an output port.

#### **CRF1 (GP10-GP17 data register. Default 0x00)**

If a port is programmed to be an output port, then its respective bit can be read/written.

If a port is programmed to be an input port, then its respective bit can only be read.

#### **CRF2 (GP10-GP17 inversion register. Default 0x00)**

When set to a '1', the incoming/outgoing port value is inverted.

When set to a '0', the incoming/outgoing port value is the same as in data register.

#### **Extended Function Index Registers (EFIRs)**

The EFIRs are write-only registers with port address 2Eh or 4Eh on PC/ AT systems.

#### **Extended Function Data Registers(EFDRs)**

the EFDRs are read/write registers with port address 2Fh or 4Fh on PC/ AT systems.

#### **A.1.2 GPIO Example program-1** ------------------------------------------------

Enter the extended function mode, interruptible double-write

------------------------------------------------

MOV DX,2EH MOV AL,87H OUT DX,AL OUT DX,AL --------------------------------------------------------------- Configurate logical device 7(GP10~GP17), configuration register CRF0,CRF1,CRF2 --------------------------------------------------------------- MOV DX,2EH MOV AL,07H ; point to Logical Device Number Reg. OUT DX,AL MOV DX,2FH MOV AL,07H ; select logical device 7 OUT DX,AL ; MOV DX,2EH MOV AL,F0 OUT DX,AL MOV DX,2FH MOV AL,00H ; 01:Input 00:output for GP10~GP17 OUT DX,AL MOV DX,2EH MOV AL,F2H ; OUT DX,AL MOV DX,2FH MOV AL,00H ;Set GPIO is normal not inverter OUT DX,AL; MOV DX,2EH MOV AL,F1H

OUT DX,AL MOV DX,2FH MOV AL,??H ; Put the output value into AL OUT DX,AL

------------------------------------------

Exit extended function mode |

------------------------------------------

MOV DX,2EH MOV AL,AAH OUT DX,AL

## **A.2 Watchdog programming**

Watchdog: (Index Port:300H , Data Port:301) 1, Enable Watchdog Outportb  $(0x2e, 0x87)$ ; Outportb (0x2e,0x87); //Entry Configuration Mode Outportb (0x2e,0x07); //Select Register Index 0x07 Outportb (0x2f,0x08); //Select LDN 8 Outportb (0x2e,0x30); //Select LDN 8 Register Index 0x30 Outportb (0x2f,0x01); //Enable Watchdog Timer Device Outportb (0x2e,0xaa); //Exit Configuration Mode

2, Set Watchdog Timer to 20 Second Outportb  $(0x2e, 0x87)$ ; Outportb (0x2e,0x87); //Entry Configuration Mode Outportb (0x2e,0x07); //Select Register Index 0x07 Outportb (0x2f,0x08); //Select LDN 8 Outportb (0x2e,0xf6); //Select LDN 8 Register Index 0x30 Outportb (0x2f,0x20); //Set 20 second

*PCI-6886 Userís Manual 62*
Outportb (0x2e,0xaa); //Exit Configuration Mode

3, Disable Watchdog

Outportb  $(0x2e, 0x87)$ ;

Outportb (0x2e,0x87); //Entry Configuration Mode

Outportb (0x2e,0x07); //Select Register Index 0x07

Outportb (0x2f,0x08); //Select LDN 8

Outportb (0x2e,0x30); //Select LDN 8 Register Index 0x30

Outportb (0x2f,0x00); //Disable Watchdog Timer Device

Outportb (0x2e,0xaa); //Exit Configuration Mode

*PCI-6886 Userís Manual 64*

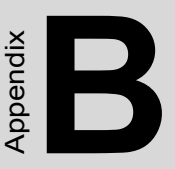

# **Pin Assignments**

This appendix contains information of a detailed or specialized nature. It includes:

- Floppy Drive Connector
- Primary IDE Connector
- LPT Connector
- Secondary IDE(Slave) Connector
- ATX Power Connector
- COM3/COM4 output
- USB1, 2 Connector
- USB3, 4 Connector
- D-SUB VGA Connector
- LAN, RJ45 Connector
- COM1 connector
- COM2 Connector
- HDD LED/Reset/Power Button
- LVDS Connector
- Audio I/F Connector
- DIO Connector
- MINI KB Connector
- EXT\_KB Connector
- CompactFlash card Connector
- LCD INV PWR Connector
- DVI connector
- SATA connector

## **Appendix B Pin Assignments**

### **B.1 ATX power connector (CN5)**

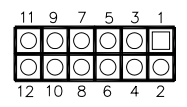

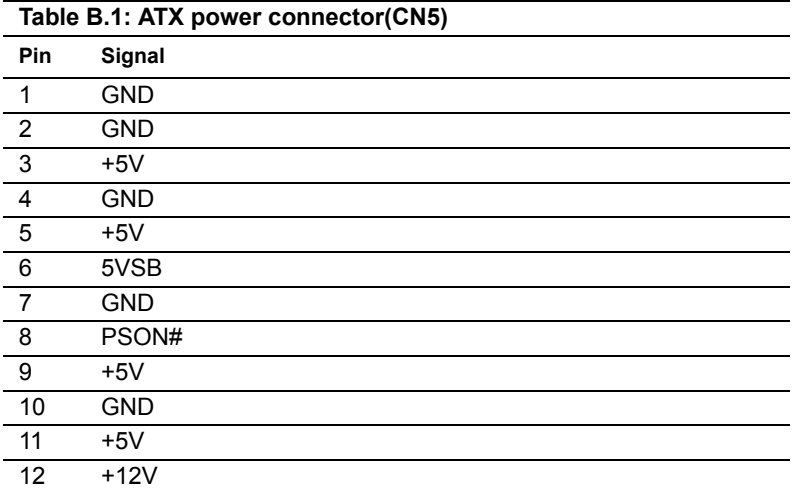

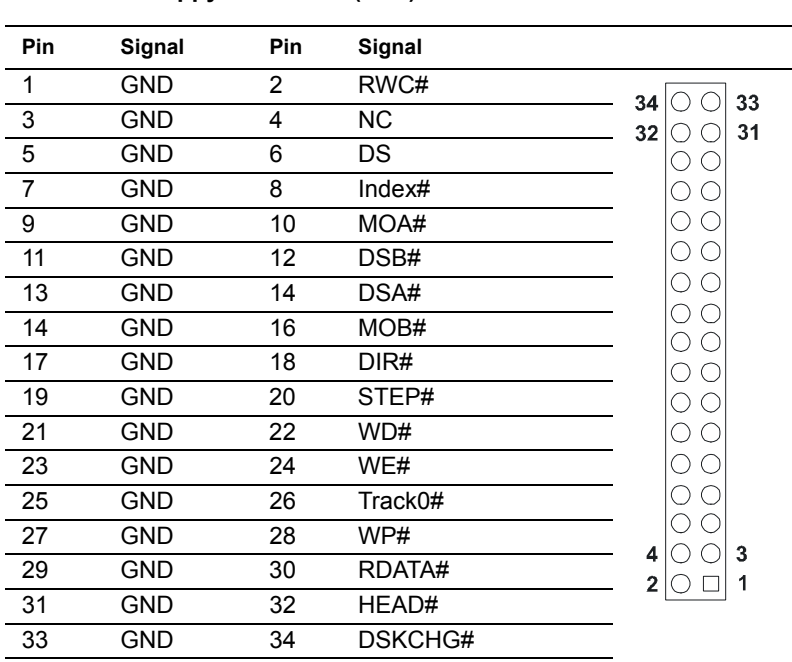

#### **Table B.2: Floppy Connector (CN4)**

\*low active

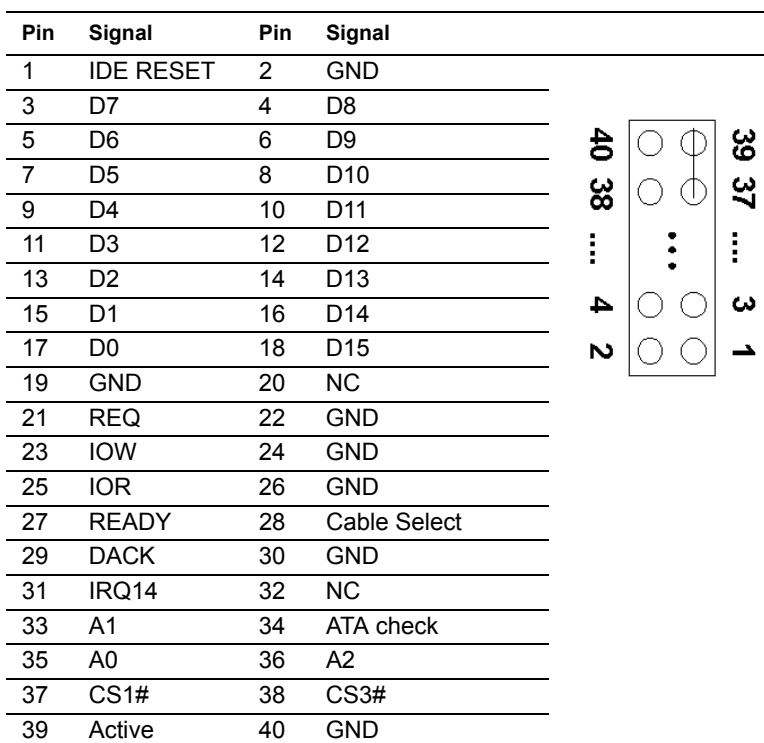

#### **Table B.3: Primary IDE connector (CN3)**

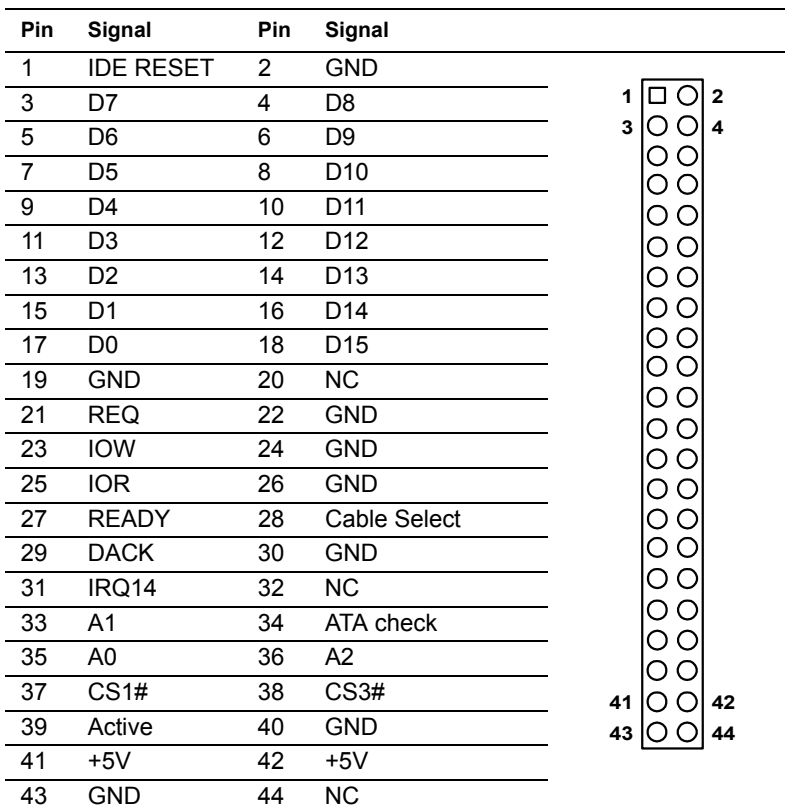

#### **Table B.4: Secondary IDE connector (CN7)**

Ī

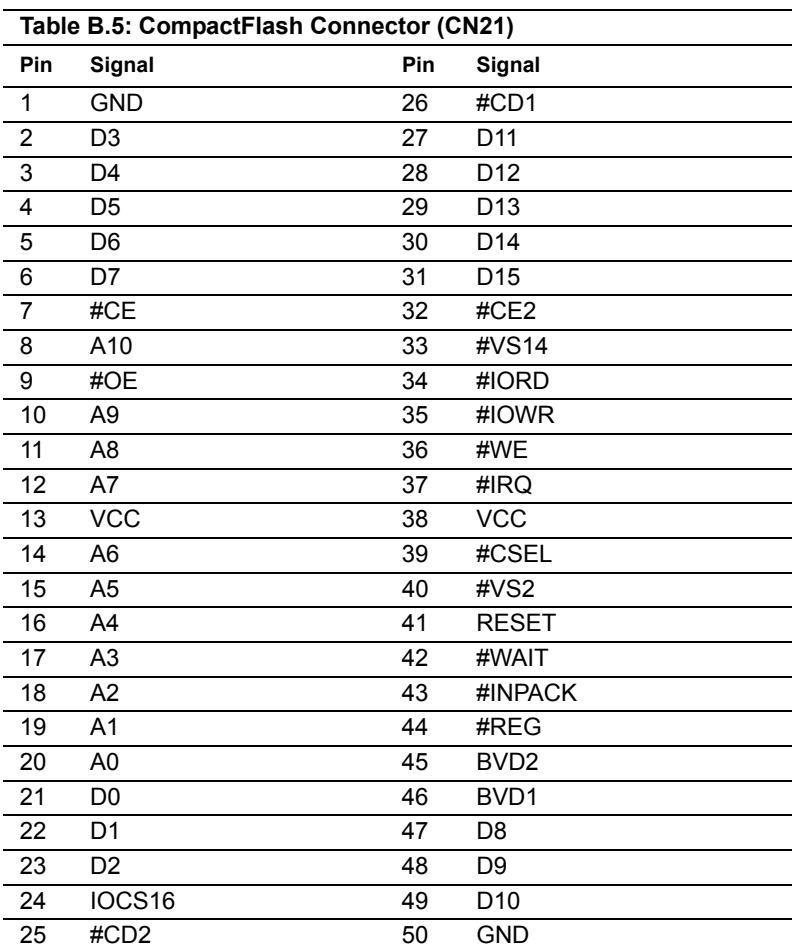

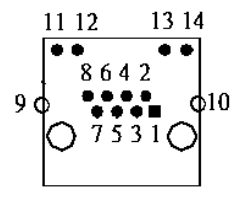

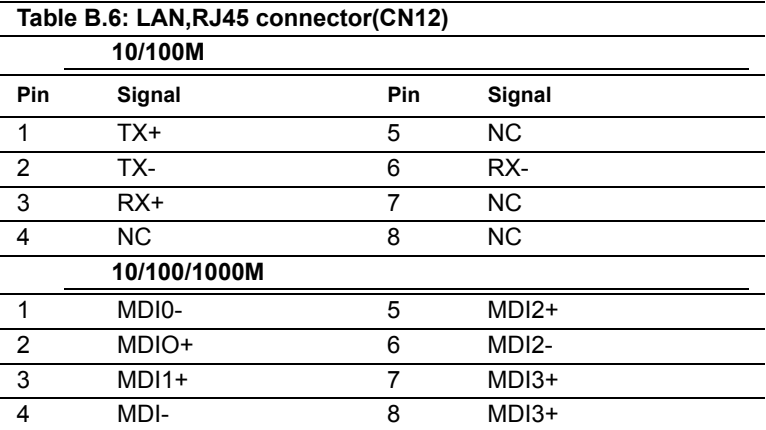

### **B.7 USB1, 2 connector(CN10)**

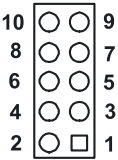

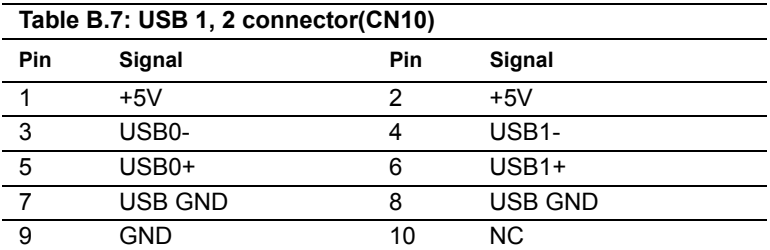

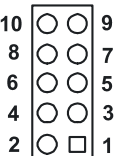

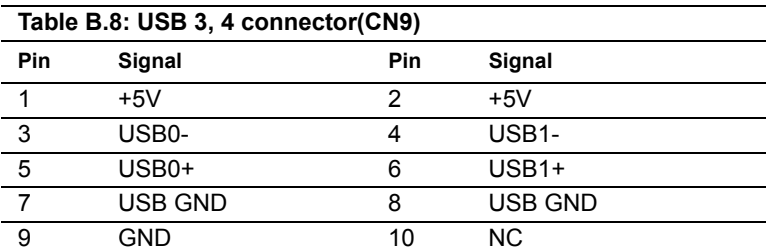

#### **B.9 LCD INV power connector(CN20)**

$$
\begin{array}{c|cccc}\n5 & 4 & 3 & 2 & 1 \\
\hline\n\text{O} & \text{O} & \text{O} & \text{O} & \text{O}\n\end{array}
$$

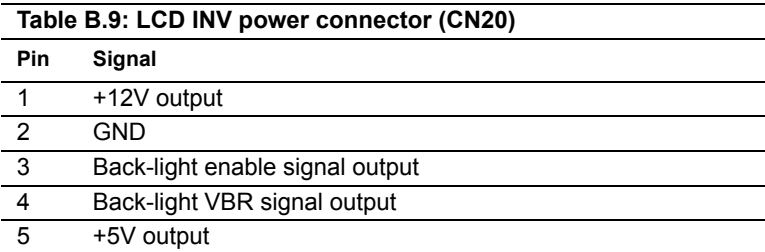

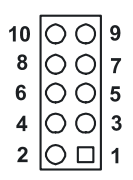

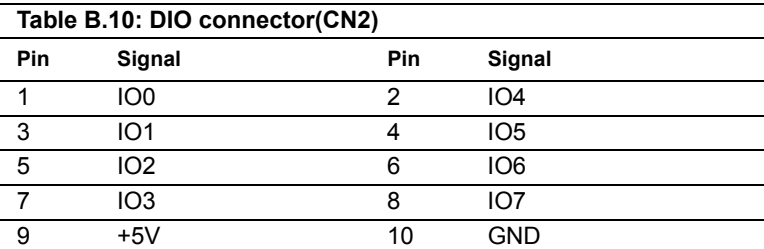

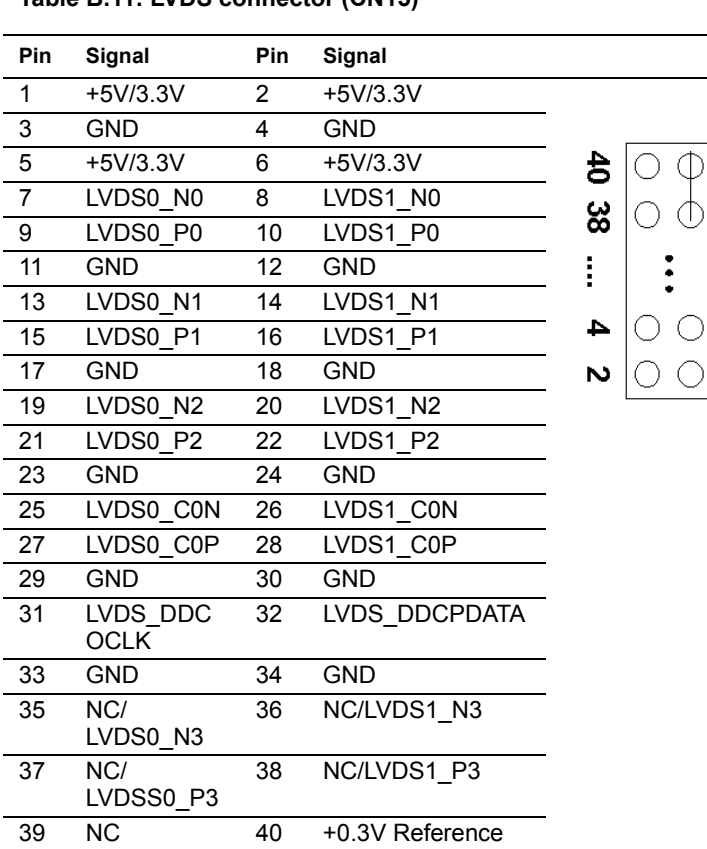

89

∸

 $\begin{array}{c}\n\circ \\
\circ \\
\circ \\
\circ \\
\circ \\
\circ \\
\circ\n\end{array}$ 

 $\bigcirc$ 

#### **Table B.11: LVDS connector (CN15)**

### **B.12 LPT connector(CN6)**

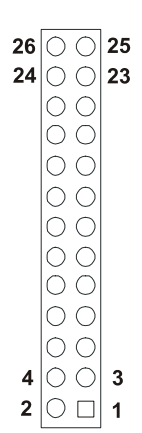

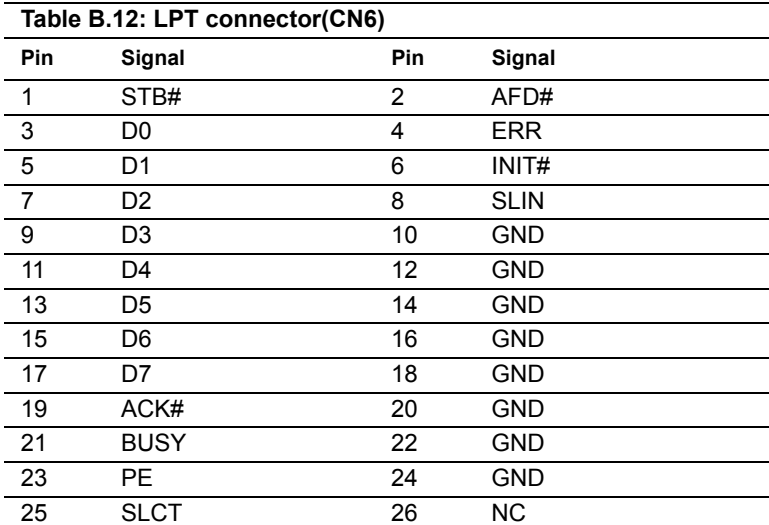

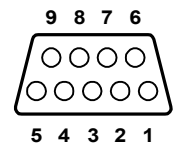

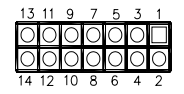

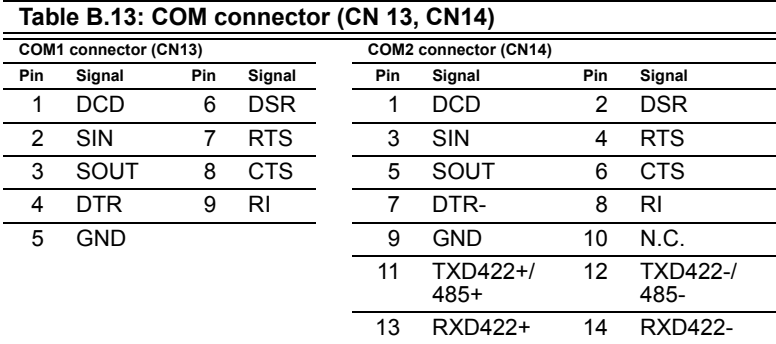

### **B.14 COM 3, 4 Connector (CN8)**

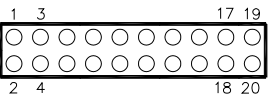

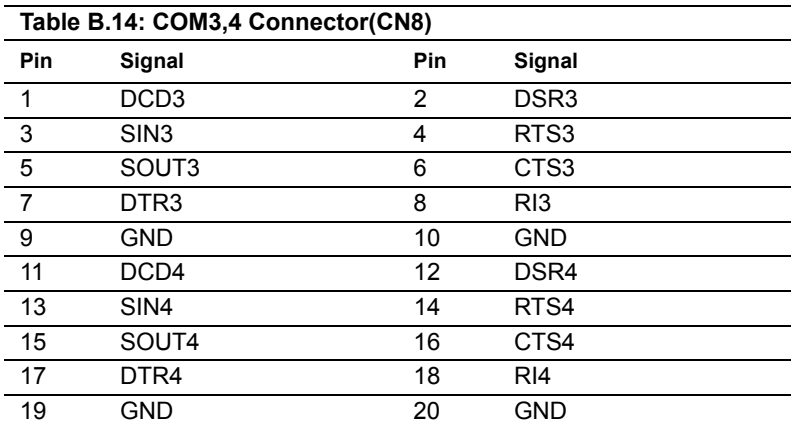

#### **B.15 Audio I/F connector(CN17)**

- 10 0 0 9<br>8 0 0 7<br>6 0 0 5<br>4 0 0 3
- 
- 
- 
- $2$   $\circ$   $\Box$  1

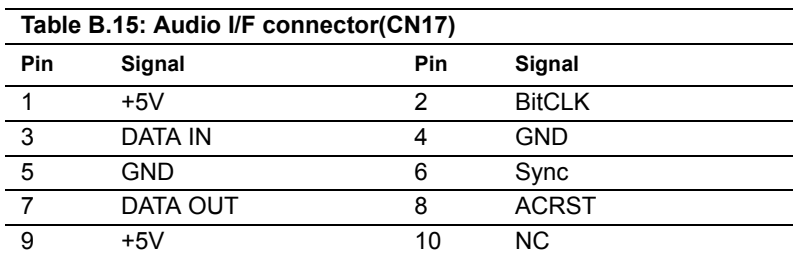

### **B.16 D-SUB VGA connector(CN11)**

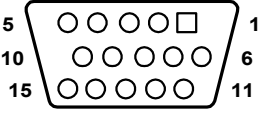

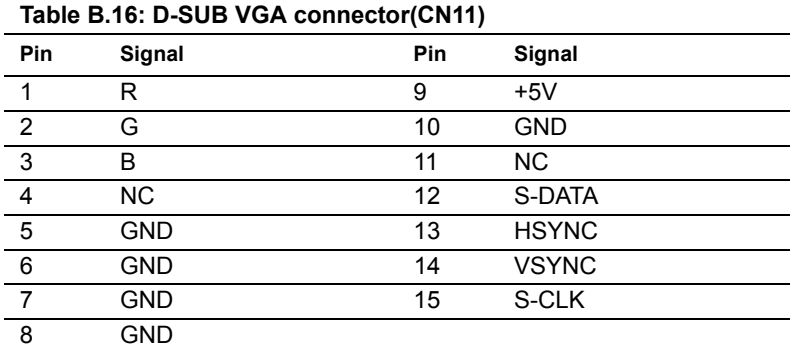

#### **B.17 MINI PS/2\_KB/Mouse connector(CN19)**

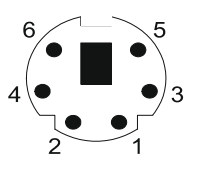

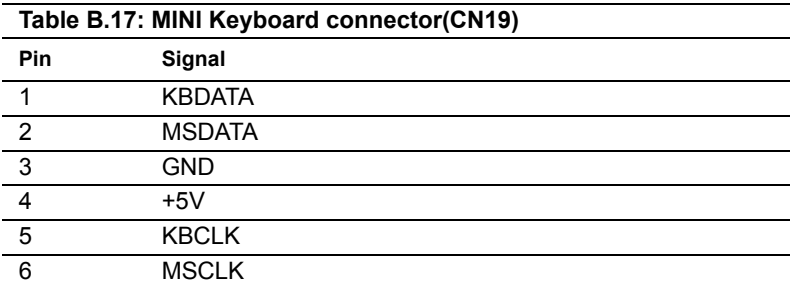

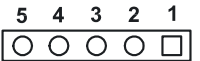

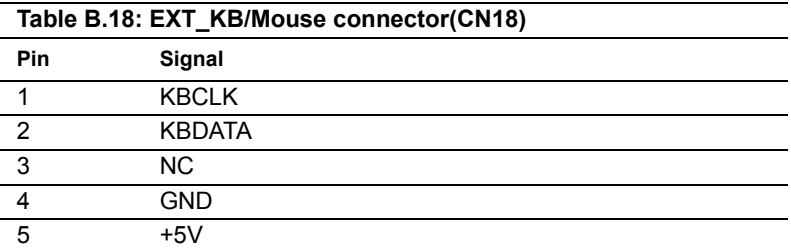

### **B.19 HDD LED/Reset/Power Button(CN1)**

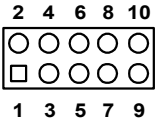

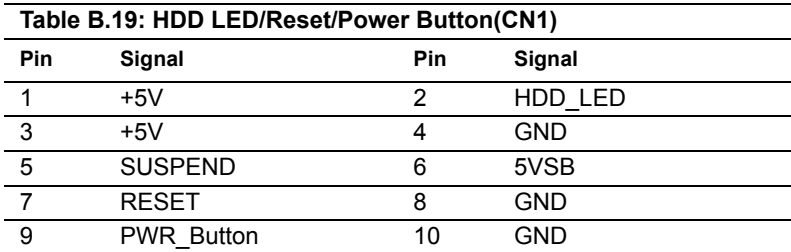

### **B.20 DVI connector (CN16)**

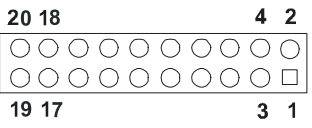

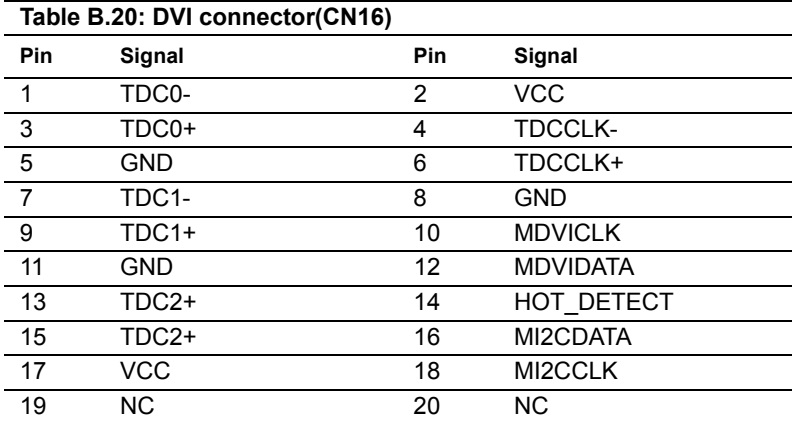

### **B.21 CPU FAN connector (FAN1)**

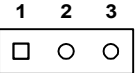

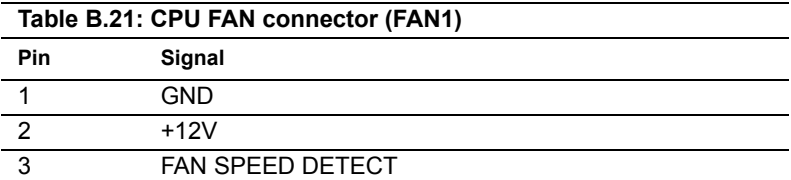

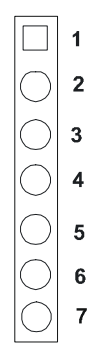

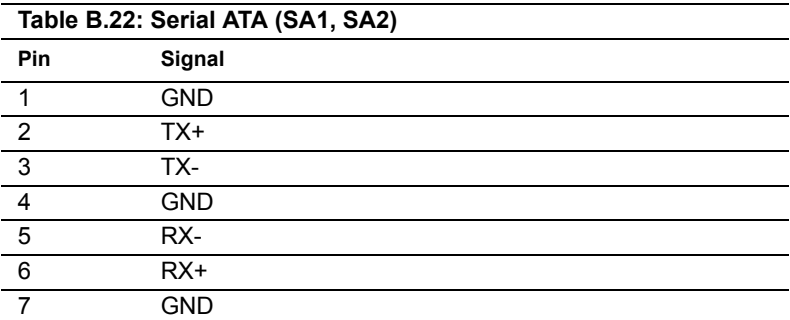

*PCI-6886 Userís Manual 82*

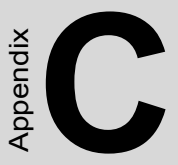

## **System Assignments**

This appendix contains information of a detailed nature. It includes:

- System I/O ports
- 1st MB memory map
- DMA channel assignments
- Interrupt assignments

# **Appendix C System Assignments**

### **C.1 System I/O Ports**

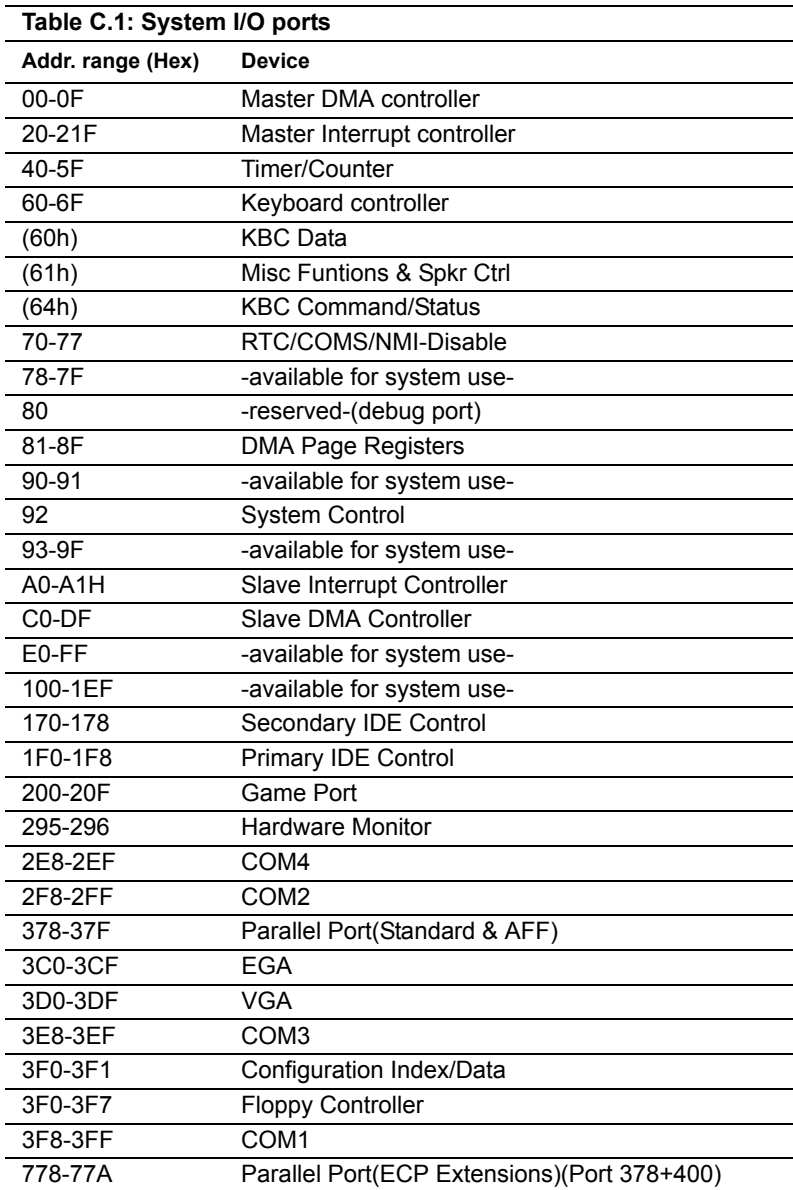

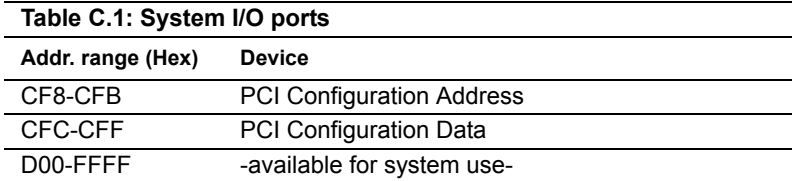

#### **C.2 1st MB memory map**

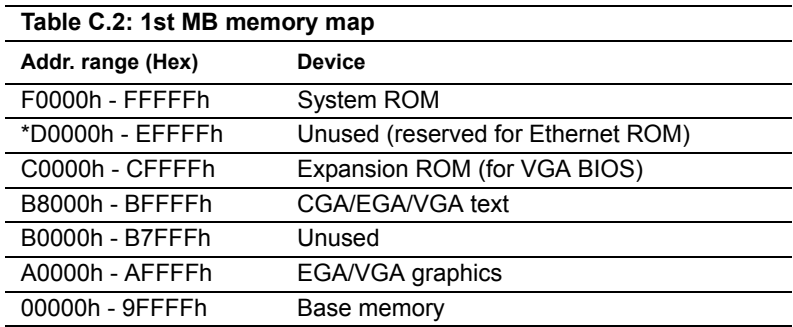

\* If Ethernet boot ROM is disabled (Ethernet ROM occupies about 16 KB)

\* E0000 - EFFFF is reserved for BIOS POST

#### **C.3 DMA channel assignments**

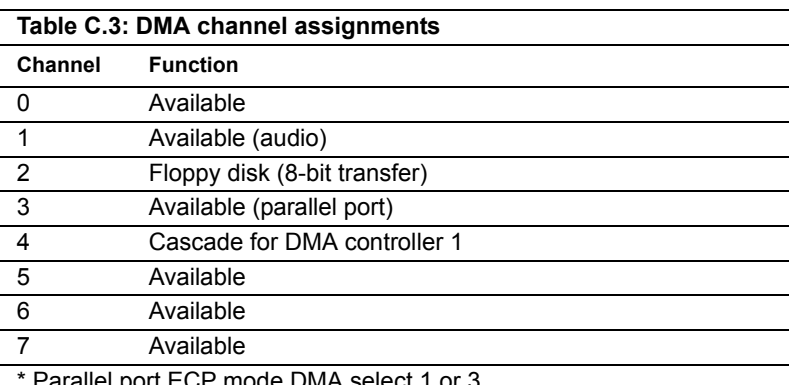

## **C.4 Interrupt assignments**

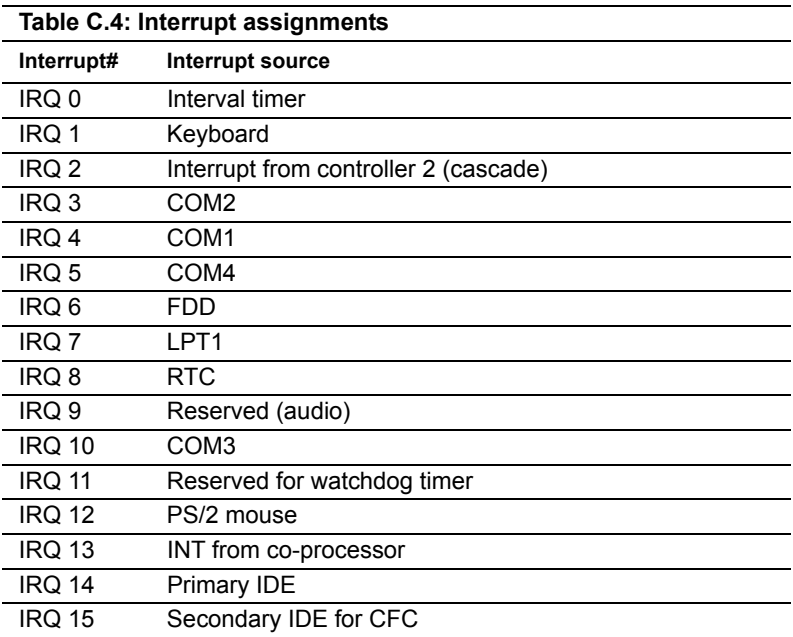

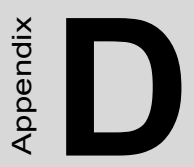

# **Intel Speedstep Technology**

• Introduction and Installation

# **Appendix D Intel Speedstep Technology**

### **D.1 Intel**<sup>®</sup> Pentium<sup>®</sup> M SpeedStep instruction

Mobile Intel<sup>®</sup> Pentium<sup>®</sup> M processors with Enhanced Intel SpeedStep<sup>®</sup> technology let users customize high performance computing on their PC.The Enhanced Intel SpeedStep technology provides the Pentium M processor a flexible, multi-point operating mode, completely self managed, and with a very low CPU and memory unavailability time, which optimizes its power and performance according to demand.

Our product with  $[Theta^{®}$  Pentium<sup>®</sup> M processors support speed stepping feature at Windows XP, To implement the speed stepping feature under Windows XP, please follow the listed steps:

Step 1. Update "Processor" driver by using "cpu\_driver\_winxp.zip"

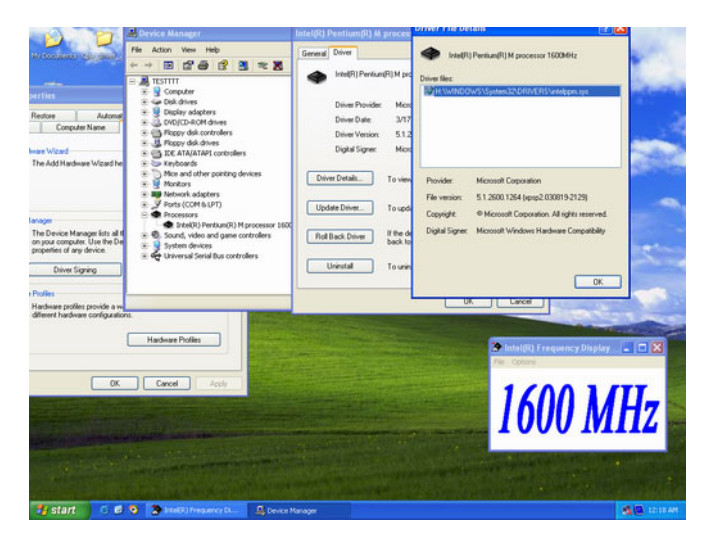

Step 2. Change "Power schemes" to "Portable/Laptop"

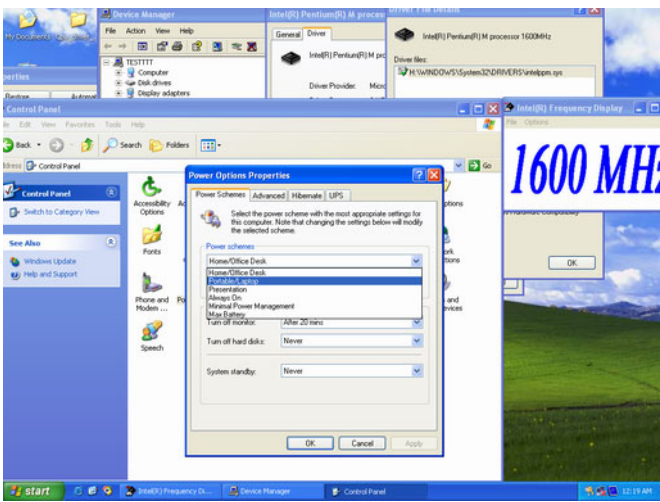

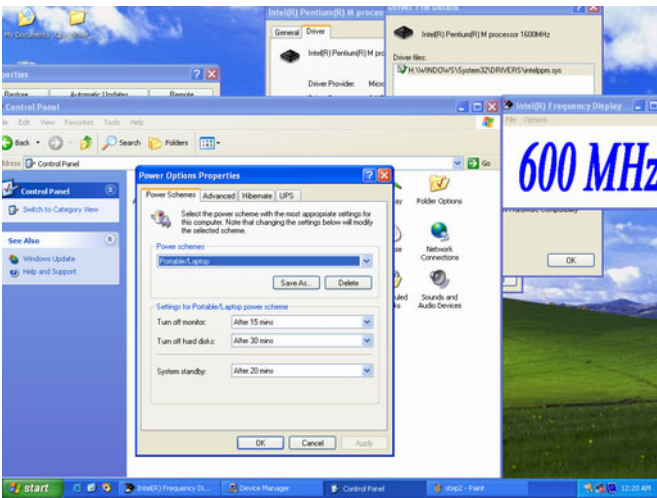

Step 3. Discover the different CPU freq. by using FrequencyDisplay utility

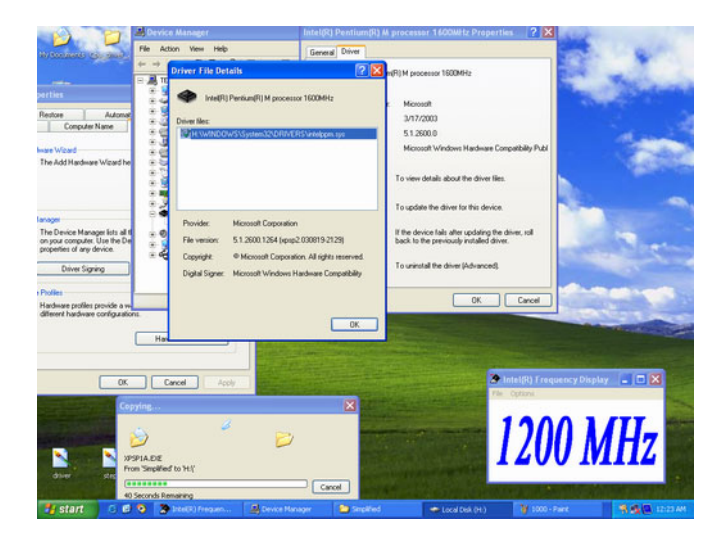

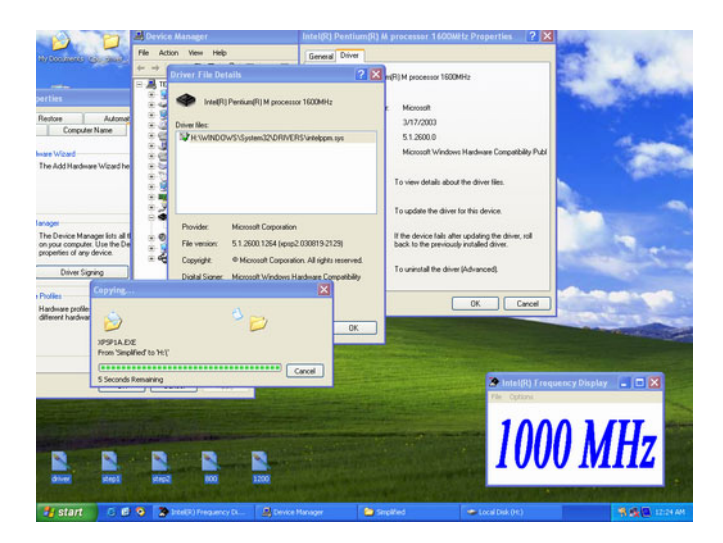

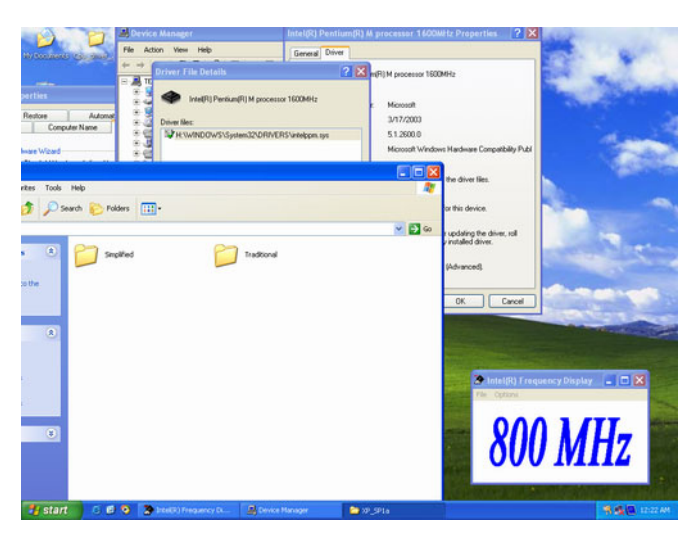

The Result of Pentium M speed stepping:

1.1G---600MHz / 800MHz / 1.1GHz( $[Intel^{\circledR}$  Pentium $^{\circledR}$  M)

1.6G---600MHz / 800MHz / 1.0GHz /1.2GHz / 1.4GHz / 1.6GHz( Intel<sup>Æ</sup> Pentium $^{\circledR}$  M)

*PCI-6886 Userís Manual 92*